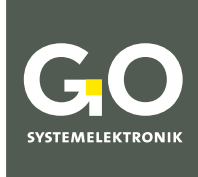

**WE MAKE** LIQUIDS TRANSPARENT.

## Manual ISA Spectrometer

## Operation at Work

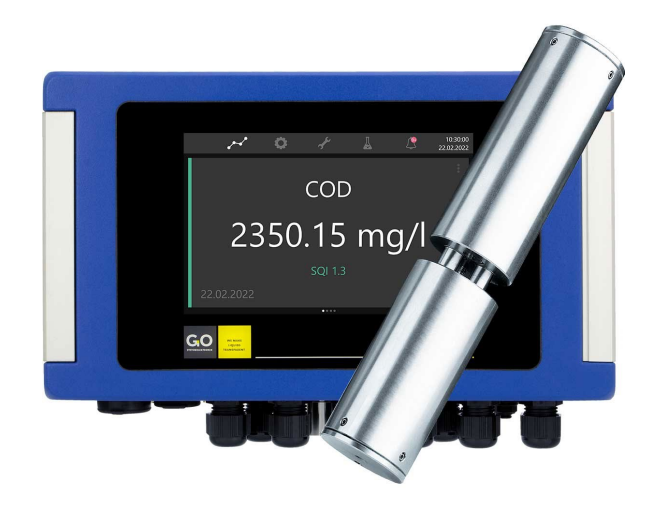

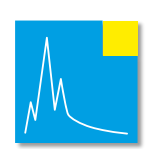

**Version of this manual: 7.12 en**

www.go-sys.de

#### **Copyright**

#### According to the protective notes of DIN ISO 16016

"The reproduction, distribution and utilization of this document as well as the communication of its contents to others without express authorization are prohibited. Offenders will be held liable for the payment of damages. All rights reserved in the event of patent, utility model or design registration."

#### **Changes**

GO Systemelektronik GmbH retains the right to modify the contents of the manual without prior notice.

#### **Liability exclusion**

GO Systemelektronik GmbH takes no responsibility for correct system operation under all possible operating conditions. It is not possible to guarantee that the software will function completely without error under all possible circumstances. GO Systemelektronik GmbH therefore disclaims all liability for any direct or indirect damage resulting from system operation or the contents of this manual.

#### **Product observance**

Within the scope of our obligation for product observance GO Systemelektronik GmbH will endeavour to warn third parties about all identified dangers which could arise from the interaction between hardware and software and from the use of other components. Effective product observance is only possible with adequate information from the end user about the planned field of application and the hardware and software used. If the conditions of use change or if the hardware or software is changed, due to the complex relationships between hardware and software, it is no longer possible to describe all possible dangers and their effects on the total system, in particular on our system. This manual does not describe every possible property and combination of the system. For further information, please contact GO Systemelektronik GmbH.

#### **Manufacturer's declaration**

When installing the system, it is necessary to ensure correct electrical connection, protection against moisture and foreign bodies and excessive condensation, and system heating which can arise from both correct and incorrect use. It is the responsibility of the installer to ensure that the correct installation conditions are provided.

**© GO Systemelektronik GmbH Faluner Weg 1 24109 Kiel Germany Tel.: +49 431 58080-0 Fax: +49 431 58080-11 www.go-sys.de info@go-sys.de**

Creation date: 10.5.2023 Version of this manual: 7.12 en Article number of this manual: DOC 486 XXXX-E-7.12-BDA-1 File name: DOC 486 XXXX-E-7.12-BDA-1 Manual ISA.pdf

#### **ISA**

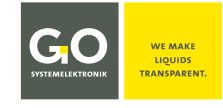

# blank page

## ISA

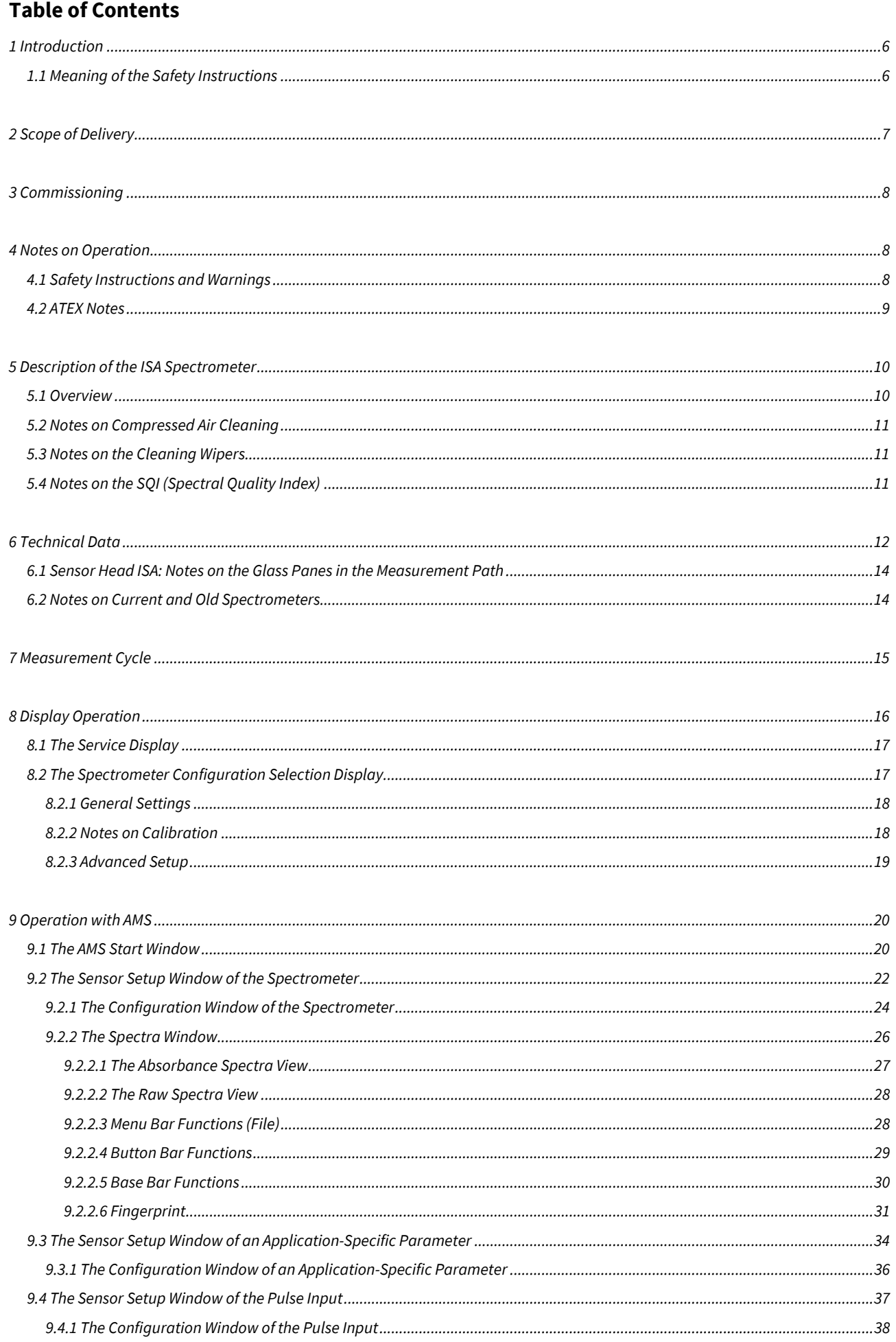

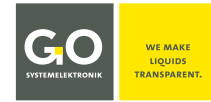

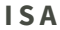

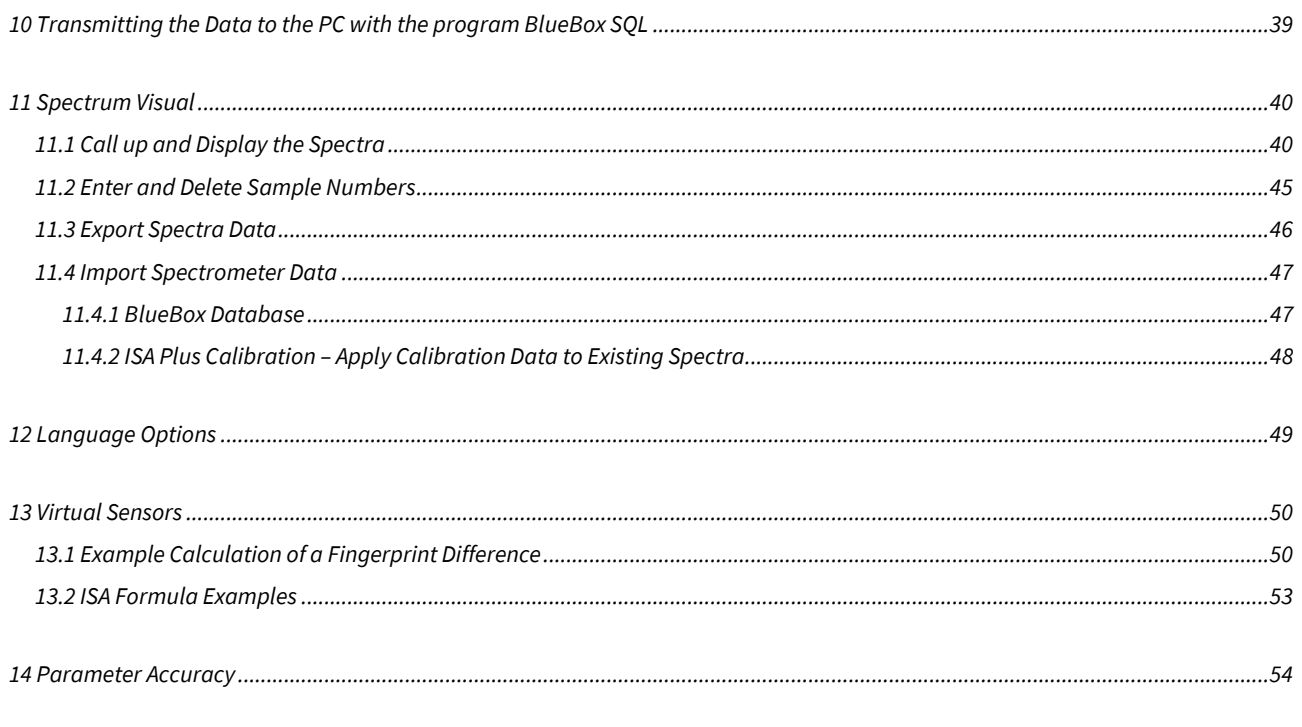

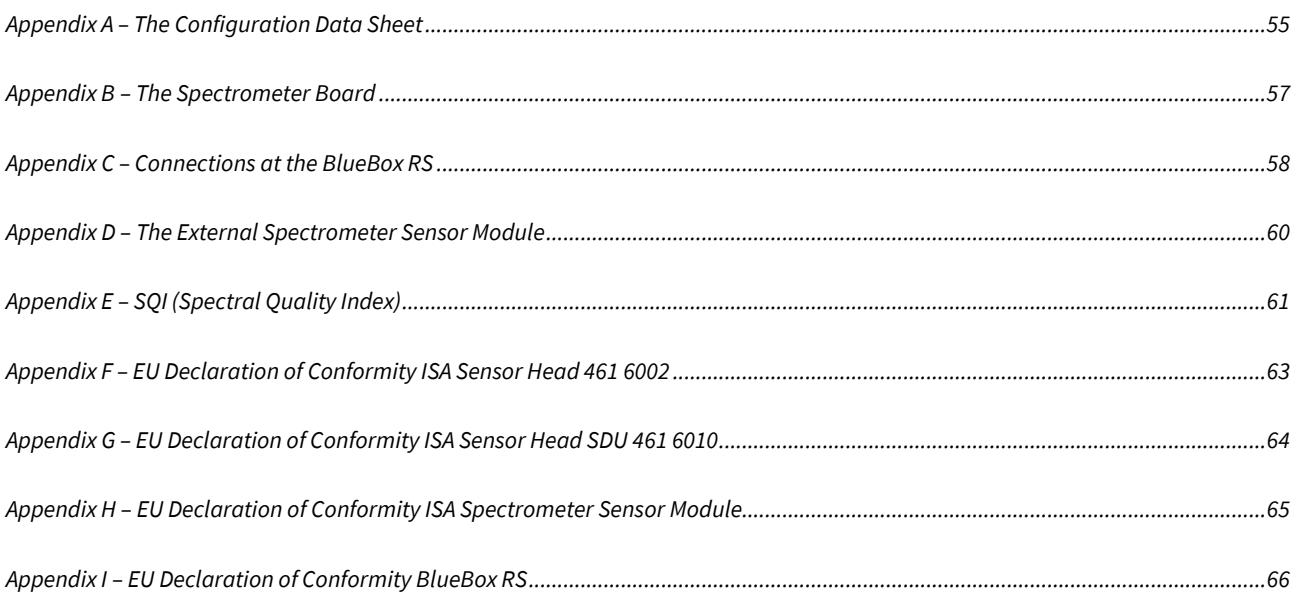

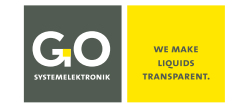

#### <span id="page-5-0"></span>**1 Introduction**

This manual describes the **operation at work** of the ISA[∗](#page-5-2) Spectrometer System of GO Systemelektronik.

The operation performs at the display of the BlueBox and with the BlueBox PC Software, here especially with the program AMS and the program Spectrum Visual.

- Described firmware version BlueBox R1/RS and BlueBox Panel: 5.01.30
- Described firmware version spectrometer electronic: ≥ 5.00
- Described software version AMS and Spectrum Visual: 4.5

This manual describes **only the spectral analyser specific operation**.

The general operation of the BlueBox and the BlueBox PC Software is described in the manuals:

- *Manual BlueBox R1 and Panel*
- *Manual BlueBox PC Software*

**T** A comprehensive documentation of the BlueBox system can be found on www.go-sys.de/downloads.

This manual **does not describe the commissioning, maintenance and service**. This is described in the *Manual ISA and Process Spectrometer Commissioning – Maintenance –Service*.

The symbol  $\left\| \cdot \right\|$  indicates useful additional information.

The symbol  $\Box$  indicates a note to avoid an operating error.

The symbol  $\bigoplus$  indicates an instruction, the non-fulfilment of which may affect the measuring operation.

#### **Note on Text References**

References to passages in this document or to passages in other documents are marked in italics.

- *5.1 Overview* e.g. refers to the section 5.2 in this document. The short form is *5.2*.
- *Manual BlueBox PC Software* there *5 AMS Advanced Managing Software* e.g. refers to the chapter 5 in the Manual BlueBox PC Software.

The products of GO Systemelektronik are constantly being developed, therefore deviations between this manual and the delivered product can result. Please understand that no legal claims can be derived from the contents of this manual.

#### <span id="page-5-1"></span>**1.1 Meaning of the Safety Instructions**

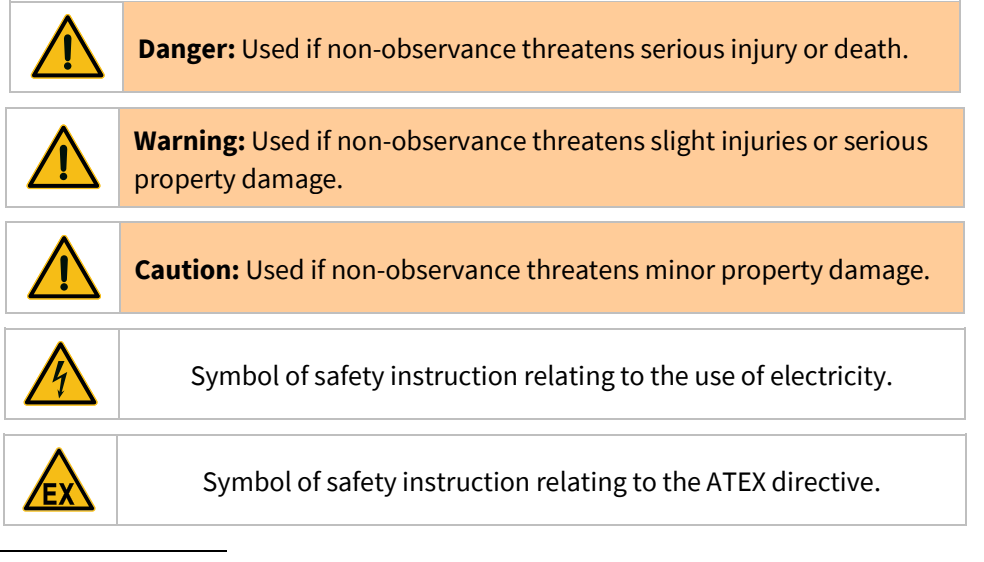

<span id="page-5-2"></span><sup>∗</sup> Intelligent Spectral Analyser

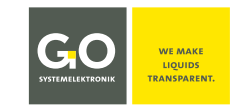

## <span id="page-6-0"></span>**2 Scope of Delivery**

The ISA Spectrometer is available in two versions:

- **ISA BlueBox RS** BlueBox RS with integrated spectrometer sensor unit<sup>★</sup>
- **ISA BlueBox R1 and Panel** BlueBoxR1 or Panel with one or more external spectrometer sensor modules

#### **1. BlueBox**

If the spectrometer will not be integrated into an existing BlueBox system, the BlueBox is part of the delivery scope. In the BlueBox measured data are saved and forwarded, the values for the desired parameters are calculated and calibration parameters are stored. Via the PC interface all ISA data and settings can be remotely controlled and read out for further processing. The BlueBox is delivered with all the required accessories. Information about the properties, installation and use of the BlueBox can be found in its manual. A comprehensive documentation of the BlueBox system can be found on www.go-sys.de/downloads.

#### **2. Sensor head**

The sensor head is available in two versions:

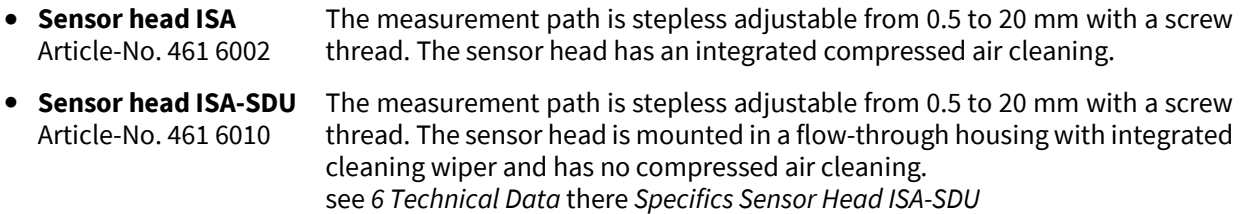

The sensor head of the ISA is made of high-quality steel (optional titanium). Only the optics and the compressed air cleaning (exception ISA-SDU) are integrated in the sensor head. The sensor head can thereby be deployed in high temperature ranges (up to +110 °C).

#### **3. Sensor head cable** (does not affect ISA-SDU)

The sensor head is connected with the spectrometer sensor unit via the special covered sensor head cable. The spectrometer sensor unit contains all the electronics. In the sensor head cable there are two fibre optic cables and a compressed air line. The sensor head cable must not be bent or kinked in a tighter radius than 40 mm. At installation the sensor head shall not be hung up at the measuring head cable; therefore use the appropriate lugs.

- **4. External spectrometer sensor module with compressed air connector or wiper module** The entire ISA control- and analysis-electronics are fitted in the CAN-bus sensor module.
- **5. Software** (optional) USB stick with the system software
- **6. USB Dongle** (optional) Protection against unauthorized access
- **7. CAN-bus cable** (only Spectrometer Sensor Module)
- **8. Spectrometer data sheet of Zeiss**
- **9. Configuration data sheets and test protocols**

<span id="page-6-1"></span>Additional sensor units can be connected with external sensor modules via the CAN-bus interface.

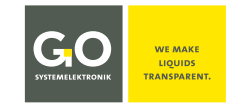

#### <span id="page-7-0"></span>**3 Commissioning**

**The commissioning of the ISA spectrometer is described in detail in the**  *Manual ISA and Process Spectrometer Commissioning - Maintenance - Service***.** 

#### <span id="page-7-1"></span>**4 Notes on Operation**

#### <span id="page-7-2"></span>**4.1 Safety Instructions and Warnings**

Never deliver the BlueMon to other persons without this manual. The manufacturer is not liable for improper or unintended usage.

The instrument is constructed according to the low voltage code and to the safety regulations for electronic measuring devices.

Correct function and safety can only be ensured when both general and system-specific safety measures are followed.

Before connecting the power supply, make sure that the power supply voltage is suitable.

The proper functioning and operational safety of the devices can only be maintained under the ambient conditions specified in chapter *4 Technical Data* in this manual.

If the instrument is moved from a cold to a warm environment, condensation might form which could influence its function. In this case, wait for the instrument to reach equilibrium with the new surroundings before use.

Maintenance and repairs may only be carried out by GO-authorised technicians.

If it can be assumed that the devices can no longer be operated safely, they must be taken out of service and secured against further use by labelling.

The user's safety might be affected if the instrument shows signs of damage, does not function properly, has undergone long storage under unsuitable conditions or was subject to extreme transport conditions.

If in doubt, contact the manufacturer GO Systemelektronik GmbH and send the instrument for repair or maintenance if necessary.

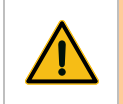

**Caution:** The sensor head must not be exposed to negative pressure or pressure shocks.

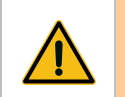

**Caution:** 

The sensor head cable must not be bent or even kinked in a tighter radius than 40 mm.

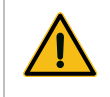

**Caution:** The sensor head must not be hung on the sensor head cable, use the lugs for installation of the sensor head.

#### **ISA**

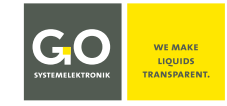

#### <span id="page-8-0"></span>**4.2 ATEX Notes**

**These ATEX notes only apply to the ISA R1 version with the sensor head ISA at a Spectrometer Sensor Module.**

Guideline 2014/34/EU, known as the ATEX directive of the European Union, requires in Annex II to the fulfilment of basic safety requirements for devices that are provided within the EU for use in potentially explosive atmospheres.

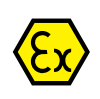

The sensor head of the spectrometer has the following ATEX-characterisation<sup>\*</sup>:  $\langle \overline{\xi_x} \rangle$ II 3/- G Ex op is IIA T4 Gc/-

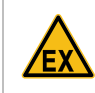

**Danger:** The spectrometer sensor module must absolutely be located outside the explosionendangered area.

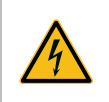

**Warning:** The supply voltage must not be applied to the housing of the spectrometer sensor module; the housing of the spectrometer sensor module must always be earthed.

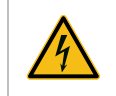

**Danger:** The electrical resistance between the lower lug of the sensor head and the earthing screw of the spectrometer sensor module must be less than 50  $\Omega$ .

#### Parameter:

Electrical data: maximal input voltage of the sensor module: 28 VDC Range of ambient temperature: Sensor head: 0 °C to +110 °C Sensor module: 0 °C to +40 °C

Special conditions for safe use:

The ambient temperature of the sensor is 0 °C to +110 °C. The sensor module must be installed outside of explosion-endangered areas. The ambient temperature of the sensor module is 0 °C to +40 °C.

The basic safety and health requirements are fulfilled by compliance with:

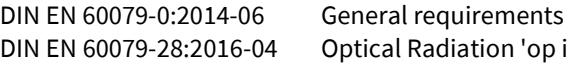

Radiation 'op is'

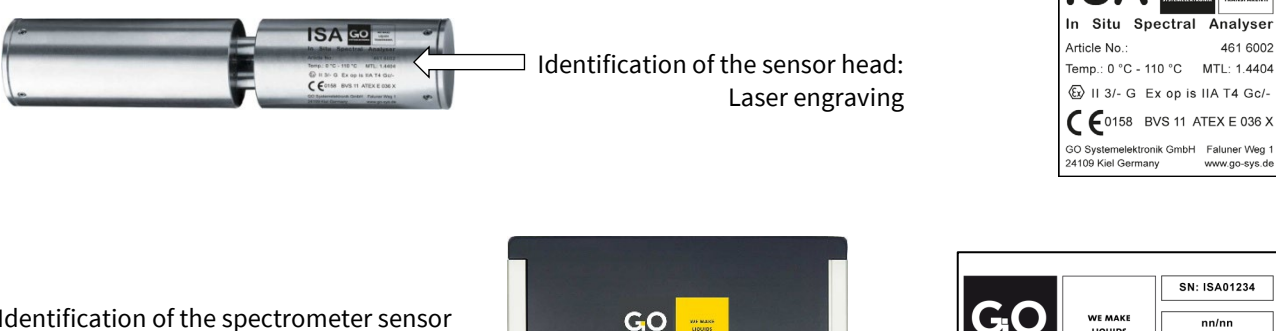

Identification of the spectrometer sensor module: abrasion resistant label on the outside right

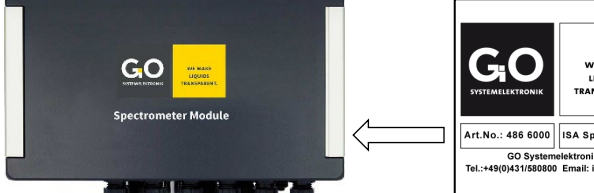

 $+24$  VDC Art.No.: 486 6000 ISA Spectromete CE السطاط<br>GO Systemelektronik GmbH, 24108<br>Tel.:+49/0\431/580800\_Email: info@go-svs.de nany<br>www.go-sys.de

GO

Spectrometer Sensor Module

<span id="page-8-1"></span><sup>∗</sup> If a separate ATEX certificate is attached, this certificate is valid. On request **II 2/- G Ex op is IIB T4 Gb/-** is available.

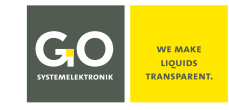

## <span id="page-9-0"></span>**5 Description of the ISA Spectrometer**

#### <span id="page-9-1"></span>**5.1 Overview**

The ISA Spectrometer is available in two versions:

- **ISA BlueBox RS** BlueBox RS with integrated spectrometer sensor unit<sup>[1](#page-9-2)</sup>
- **ISA BlueBox R1 and Panel** BlueBoxR1 or Panel with one or more external spectrometer sensor modules

The ISA measures the absorbance<sup>[2](#page-9-3)</sup> in the wavelength range from 200 to 708 nm (UV/VIS). The result of a single measurement is each a raw spectrum and an absorbance spectrum calculated there from over the entire wavelength range.

A spectrometer is a very multi-purpose measuring instrument because it can be implemented in very diverse applications through a relevant calibration. In contrast to electrochemical sensors, multi-parameter measurements are also possible. Moreover, the ISA offers an adjustable measurement path length whereby the number of potential applications is increased even more.

A great advantage of the ISA is the special coating of the glass panes in the optical measurement path and the possibility to clean the measurement path automatically with compressed air (exception ISA-SDU, here cleaning is done with a wiper), thus very long service lives and service intervals can be achieved.

Only the optics and the compressed air cleaning system are integrated in the in situ submersible measuring head made of stainless steel (material number 1.4404) or titanium. The entire control- and analysis-electronics are mounted in a BlueBox RS with integrated spectrometer sensor unit or in an external Spectrometer Sensor Module. The ISA is thereby usable in a high temperature range (up to 110 °C). ISA is thus suitable for use in medicine or in the food industry, since the measuring head can be sterilized at high temperatures.

All necessary settings are stored in the spectrometer electronic, so the external spectrometer sensor modules can be connected to another BlueBox without changing the BlueBox settings. [3](#page-9-4)

The ISA can be used in potentially explosive areas, for details see *4.2 ATEX Notes*.

#### **The properties of the ISA in summary:**

- Connection of the only optical sensor head with the analysis unit via the sensor head cable (integrates two fibre optic cables and a compressed air line).
- Measurement path length freely adjustable from 0.5 20 mm
- Cleaning of the measuring section with compressed air
- Suitable for a wide temperature range ( $0^{\circ}$ C to +110  $^{\circ}$ C)
- Recording of absorbance spectra and raw spectra in the range 200 708 nm
- Saving of raw data and calibrated data
- Calibration and service software
- Calculation of the statistical reliability of measured values (SQI)
- Adjustment of calibration by remote maintenance
- Multi-parameter calculation
- Simple installation
- High cost-efficiency

<span id="page-9-4"></span><sup>3</sup> Applies only to spectrometers of the second and third generation, see *6.2 Notes on Current and Old Spectrometers*

<span id="page-9-2"></span><sup>&</sup>lt;sup>1</sup> Additional sensor units can be connected with external sensor modules via the CAN-bus interface.

<span id="page-9-3"></span> $<sup>2</sup>$  In absorption, radiation is absorbed by a substance. Further attenuating effects due to scattering or reflection are summarized</sup> in the optics together with the absorption under the term **absorbance**, also called **extinction**.

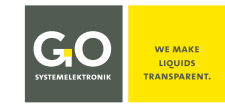

#### **Applications:**

- Sewage treatment plants (inflow, outflow, process control)
- Industrial waste water (process water, waste water treatment)
- Waste water collection systems (load monitoring, corrosion protection)
- Water treatment, reuse and irrigation
- Environmental monitoring (monitoring of surface water)
- Aquacultures and fish farms
- Monitoring of landfill leachate
- Drinking water (source monitoring, process control, early warning of contamination)
- Groundwater management
- and other

#### **Parameter examples:**

- **Nitrate:** for NO<sub>3</sub>/NO<sub>3</sub>-N measurements Measurement range 0.1 - 100 mg/l NOx\_eq in water bodies (other measurement ranges are possible)
- **Carbon compounds TOC/COD:** Calibration by comparison analysis. Resolution and accuracy depend on the stability of the water-matrix and its ability to be analysed.

#### <span id="page-10-0"></span>**5.2** Notes on Compressed Air Cleaning **does not affect ISA-SDU**

In most applications, it is useful to use the compressed air cleaning of the spectrometer. The compressed air line must be connected to the provided plug-in connection of the BlueBox RS or the external spectrometer sensor module. **In the compressors. D** Use only oil-free compressors.

The air consumption of the compressed air cleaning depends on the connection pressure (4 - 6 bar) and the back pressure in the medium and is at 6 bar at a maximum of 1 litre per second.

**Example:** At an interval of 60 seconds and a cleaning time of 5 seconds, the maximum consumption is 300 litres per hour.

#### <span id="page-10-1"></span>**5.3 Notes on the Cleaning Wipers**

The ISA sensor head can be equipped with a cleaning wiper. Precondition is, that the spectrometer board is equipped with a wiper module. see *Appendix B – The Spectrometer Board*

The ISA-SDU sensor head is supplied from the factory with a cleaning wiper. This wiper is controlled by a PLC<sup>[∗](#page-10-3)</sup> program in the BlueBox.

#### <span id="page-10-2"></span>**5.4 Notes on the SQI (Spectral Quality Index)**

The SQI is a degree of the statistical reliability of measurement values of an application-specific parameter (see *9.3 The Sensor Setup Window of an Application-Specific Parameter*). Precondition is the creation of a corresponding calibration file in the xml format.

> see *Manual ISA and Process Spectrometer Commissioning - Maintenance - Service* see *Appendix E – SQI (Spectral Quality Index)*

#### **ISA**

<span id="page-10-3"></span><sup>∗</sup> Programmable Logic Controller

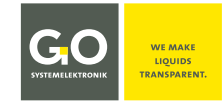

#### <span id="page-11-0"></span>**6 Technical Data**

The ISA Spectral Analyser with its in situ submersible sensor head is either integrated into a BlueBox (BlueBox RS) or into an external sensor module that is connected to a BlueBox system with CAN-bus. ATEX notes see *4.2*

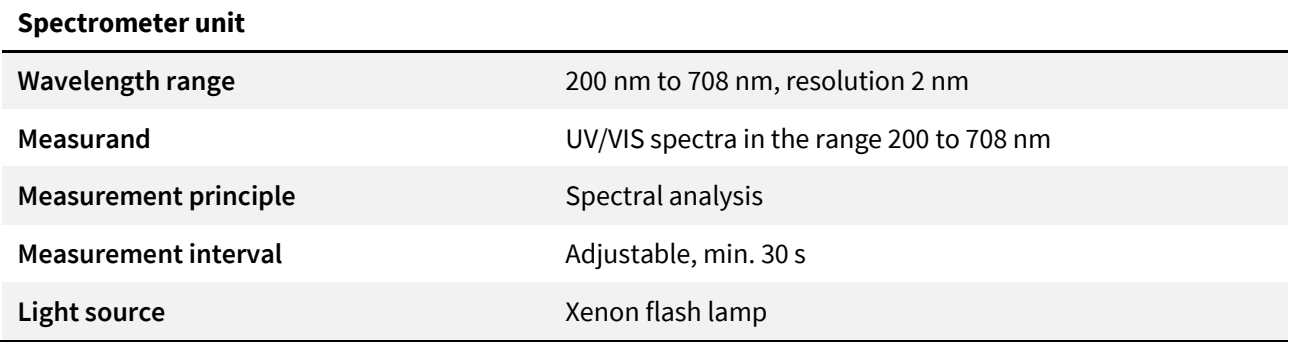

**BlueBox RS Article-No. 486 00RS**

The technical data of the BlueBox RS are quite similar to those of a BlueBox R1. see *Manual BlueBox R1 and Panel* see also *Appendix C – Housing Connections at the BlueBox RS*

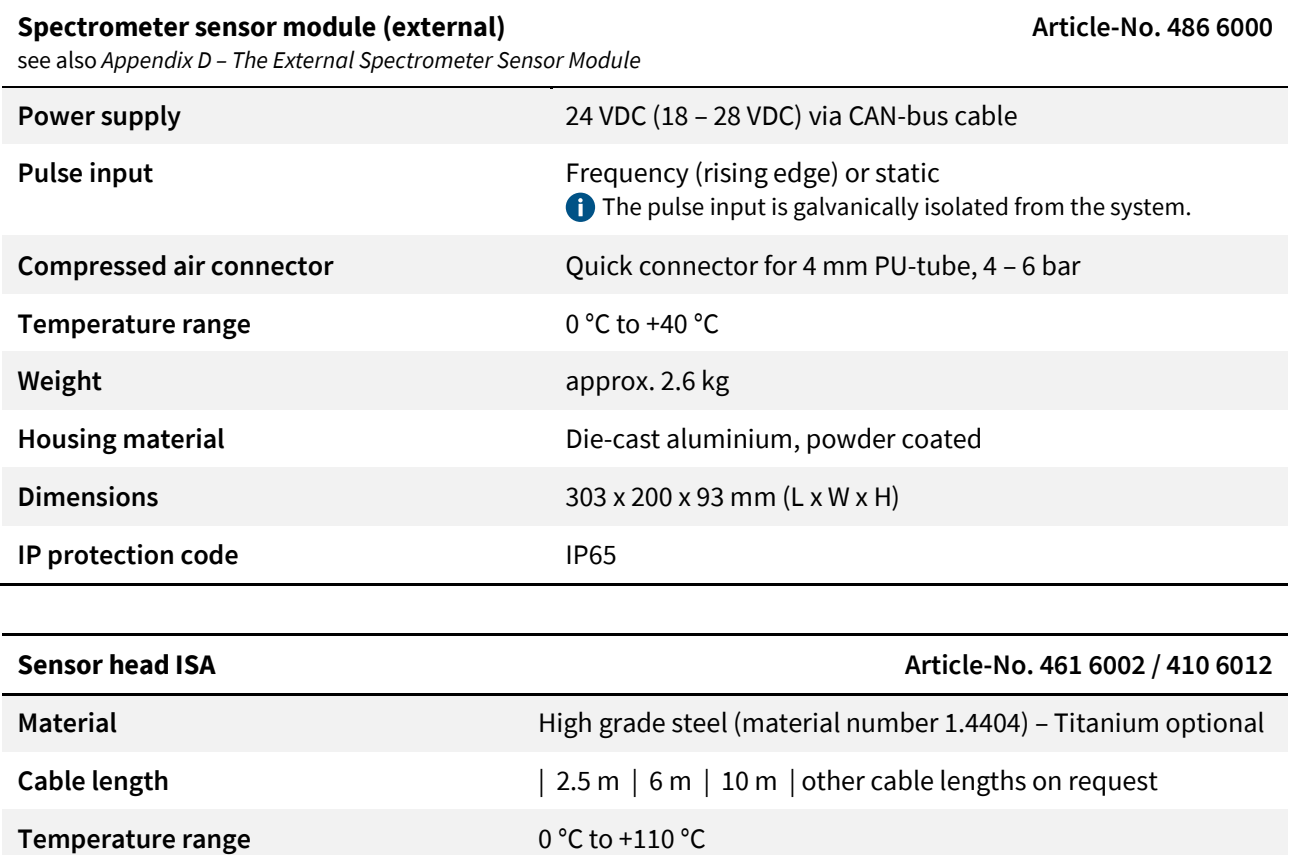

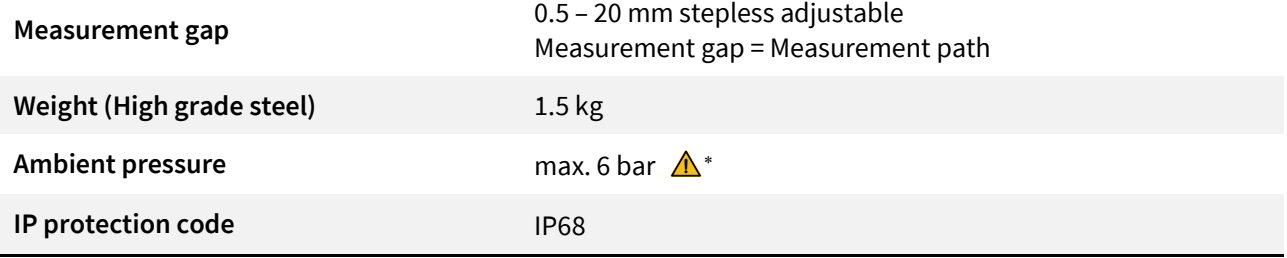

<span id="page-11-1"></span><sup>∗</sup> **Caution:** The sensor head is not suitable for environments with negative pressure or pressure shocks!

#### **ISA**

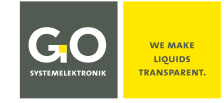

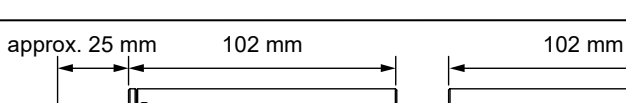

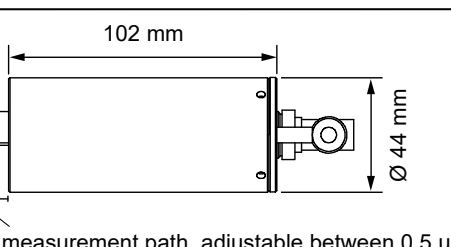

measurement gap = measurement path, adjustable between 0.5 und 20 mm

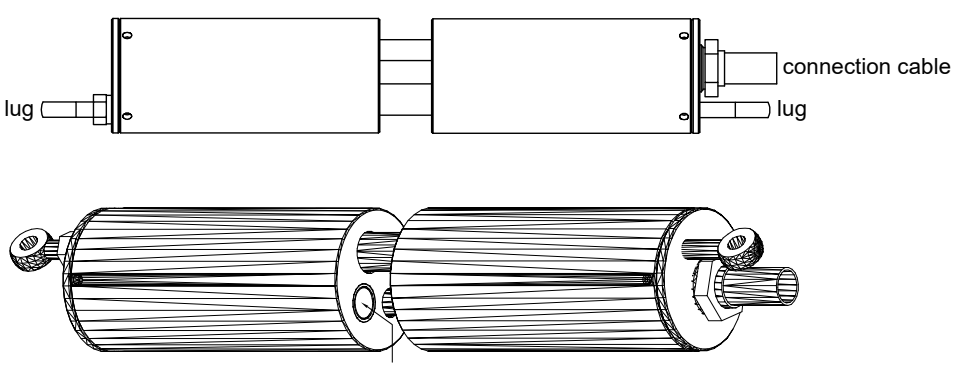

1. glass plate in the measuring path / 2. glass plate on the opposite

#### **Specifics Sensor Head ISA-SDU Article-No. 461 6010**

• The sensor head of the SDU version has no compressed air cleaning; the sensor head cable has no compressed air line and is therefore more flexible

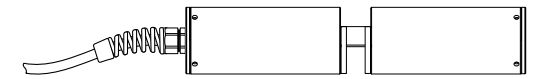

- The cable of the SDU sensor head has a length of 1 m, others on request.
- The SDU sensor head is mounted in a flow through fitting with integrated cleaning wiper.
- The SDU sensor head is designed for operation with a cleaning wiper. The wiper is controlled by a PLC[∗](#page-12-0) program in the BlueBox. For more information, please contact GO Systemelektronik.
- The measuring path is continuously adjustable from 0.5 to 20 mm with a screw thread.
- The SDU sensor head has a mechanical-stop on each side of the measuring path.

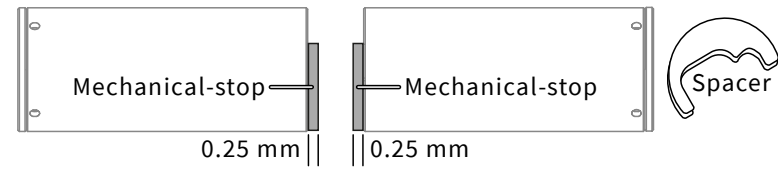

The minimum measuring path length is therefore 0.5 mm.

The wiper thickness must match the gap of the measuring path.

The standard range of the gap width is 0.5 to 5 mm.

Available spacers in thickness | 0.5 mm | 1 mm | 5 mm | 10 mm | 20 mm |

<span id="page-12-0"></span><sup>∗</sup> Programmable Logic Controller

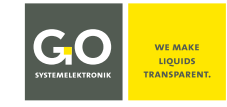

#### <span id="page-13-0"></span>**6.1 Sensor Head ISA: Notes on the Glass Panes in the Measurement Path**

Older ISA sensor heads have glass plates made of quartz glass. New ISA sensor heads have glass l i l plates made of sapphire glass: Sapphire glass is more resistant than quartz glass. Year of manufacture ≤ 2018  $\Leftrightarrow$  Ouartz glass Year of manufacture ≥ 2019  $\Leftrightarrow$  Sapphire glass Year of Revision ≥ 2019  $\Leftrightarrow$  Sapphire glass

In case of doubt please contact GO Systemelektronik.

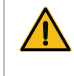

**Caution:** Quartz glass plates are not suitable for contact with strong organic solvents (e.g. acetone), strong acids and strong bases.

#### <span id="page-13-1"></span>**6.2 Notes on Current and Old Spectrometers**

There are three generations of ISA spectrometers.

• **First generation** 

The CAN-ID starts with isa in small letters, e.g. isa00001. Hardware: BlueBox TS and external spectrometer sensor module with the Article-No. 486 6002 or 486 6004.

• **Second generation**

The CAN-ID starts with ISA in capital letters, e.g. ISA00001. Hardware: BlueBox TS and external spectrometer sensor module with the Article-No. 486 6002 or 486 6004.

• **Third and current generation** 

The CAN-ID starts with ISA in capital letters, e.g. ISA00001, and the Firmware version of the spectrometer electronic is ≥ 5.00.

The Firmware version of the spectrometer unit is displayed as ARMDAM at the lower right end of the Sensor Setup Window of the spectrometer, see *9.2 The Sensor Setup Window of the Spectrometer.* 

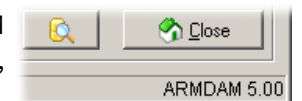

Hardware: BlueBox RS and external spectrometer sensor module with the Article-No. 486 6000.

Second generation and third generation spectrometers are largely compatible. For detailed information on hardware and software compatibility, please contact GO Systemelektronik.

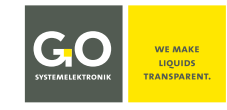

#### <span id="page-14-0"></span>**7 Measurement Cycle**

- **1. Cleaning** (only if automatic cleaning is activated) Compressed air cleaning of the sensor head optics (Duration: configuration parameter **Cleaning time**) The frequency of the cleaning is determined by the configuration parameter **Cleaning interval**.  $1 \Rightarrow$  cleaning before each measurement,  $2 \Rightarrow$  cleaning before each second measurement etc.
- **2. Wait** (only if automatic cleaning is activated)

The waiting time after cleaning serves to ensure that any remaining air bubbles or whirled-up dirt do not interfere with the following measurement. (Duration: configuration parameter **Waiting time**)

#### **3. Heating**

The Xenon lamp is heated up through a few light flashes. (Number of flashes: configuration parameter **Heating**)

#### **4. Dark measuring**

The dark measuring is a measurement without light flash and is used to compensate individual system properties.

#### **5. Measuring**

The period in which an actual measurement occurs. It consists of an individual measurement (Number of light flashes per single measurement: configuration parameter**Intensity**) repeated a number of times (Number of repetitions: configuration parameter **Average**). The final measurement result is the arithmetic mean of the individual measurements.

#### **6. Interval**

Interval is the period between the end of a measurement and the end of the next measurement. [1](#page-14-1)

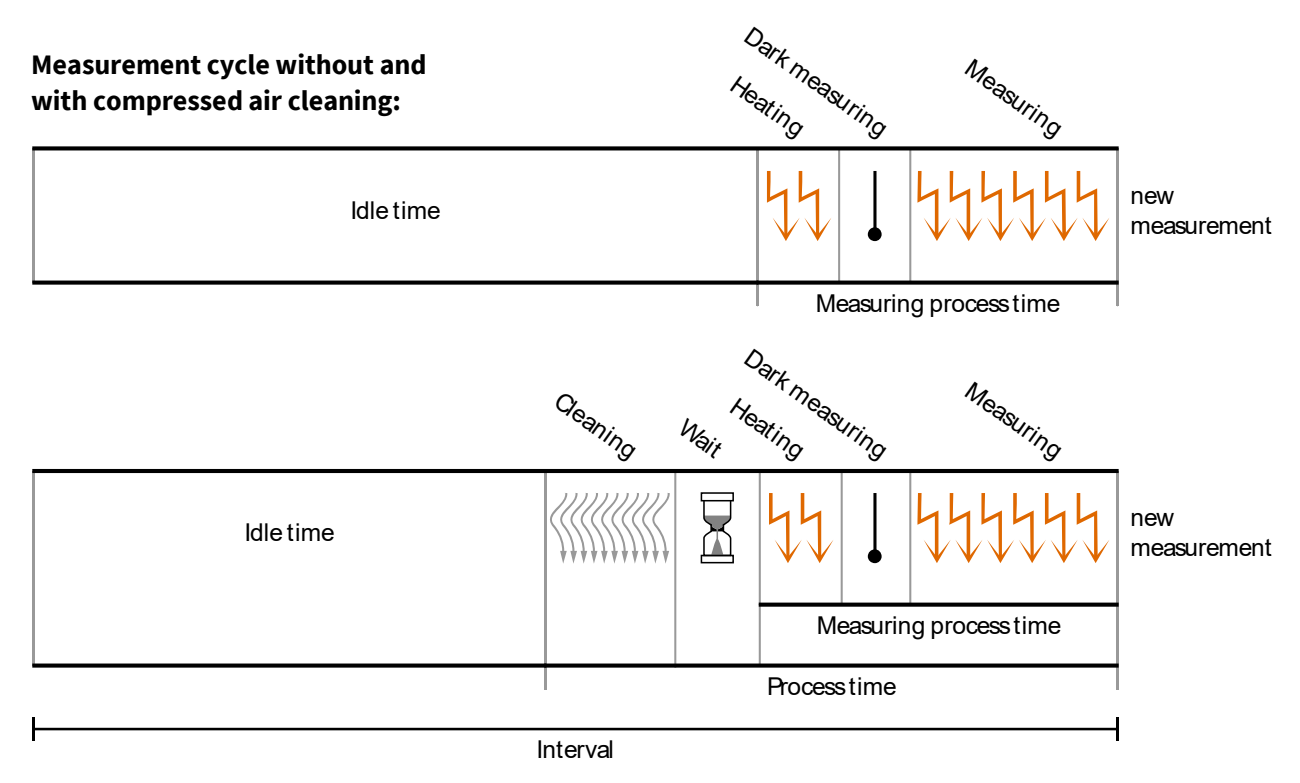

It is not possible to change configuration parameters during the measuring process time.<sup>[2](#page-14-2)</sup>

<span id="page-14-1"></span><sup>1</sup> The measurement interval is calculated in advance from the set interval time and the configuration parameters. This results in a low time drift of the recording times of the measured values.

<span id="page-14-2"></span> $^2$  Except in extreme cases there is enough time for the input of settings after the end of the measuring process time to the begining of the next measurement cycle. The measurement process period is calculated from the Heating period, Dark measuring period and Measuring period. The Heating period is generally negligible. The dark measurement is negligible too, because it takes place only once.

Heating + Dark measuring + (Intensity x Average) 100 light flashes have a duration of approx. 1.6 s.

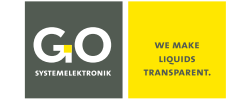

#### <span id="page-15-0"></span>**8 Display Operation**

BlueBox firmware version: 5.01.30

The touch screen is divided in two sections, the Main Menu Bar and the Function Display.

**Operating the touch display**  $\overline{\mathscr{L}}$ 

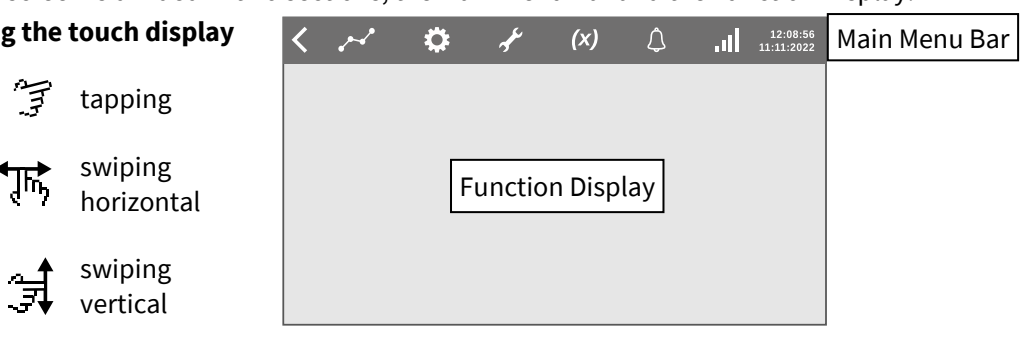

#### **Main Menu B**

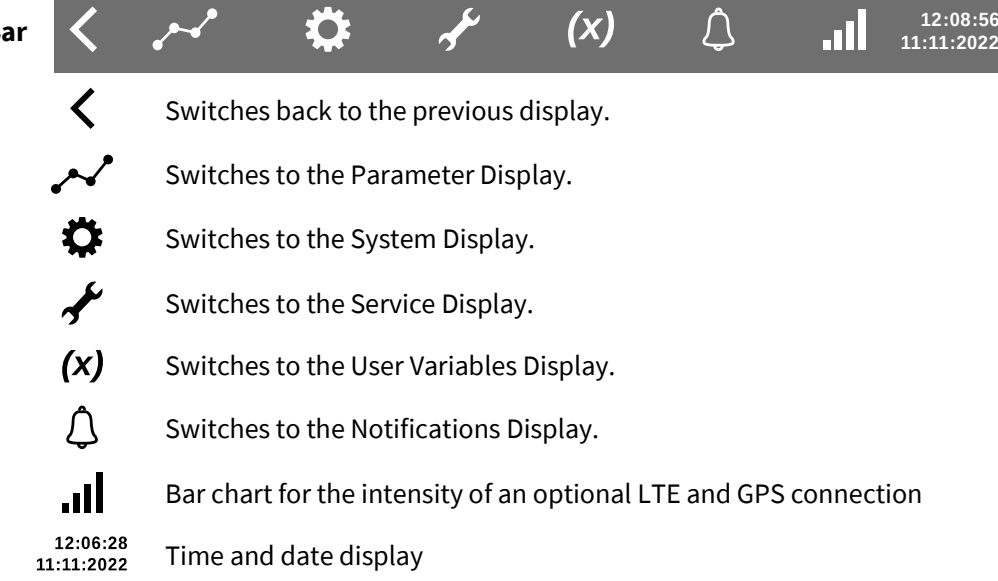

#### **Standard BlueBox Password (PIN) input display**

- Tap in the PIN.
- Tap  $($  < $)$  to delete the last entered digit.
- Tap (OK) to enter the PIN.

You will find the PIN in the enclosed Configuration Data Sheet.

## ENTER PIN  $***$ \*\*\* 1 2 3 4 5 6  $2(3)$  8 9  $(0)$  OK

#### **Standard alphanumeric input display**

- Tap **ABC** to open the digit view. Tap **&123** to open the letter view.
- $\bigwedge$  is off  $\bigwedge^{\mathsf{Q}}$  yellow dot is on Letter view -  $Tap \wedge$  to switch between small and capital letters as well as **; : -** and **, \_**
- Digit view Tap  $\triangle$  to change the special character assignment
- Deletes the last entered character.  $\leftarrow$
- Saves the entry.  $\leftarrow$
- One character back/forward **< >**

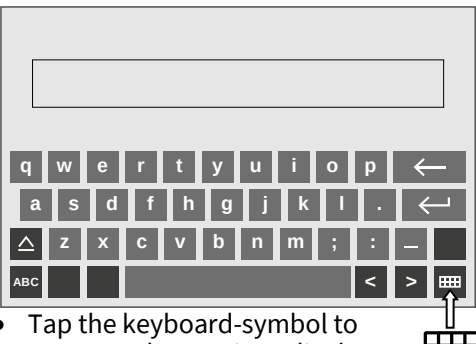

**FFFF** return to the previous display without saving an entry.

#### <span id="page-16-0"></span>**8.1 The Service Display**

**Open the Service Display.** 

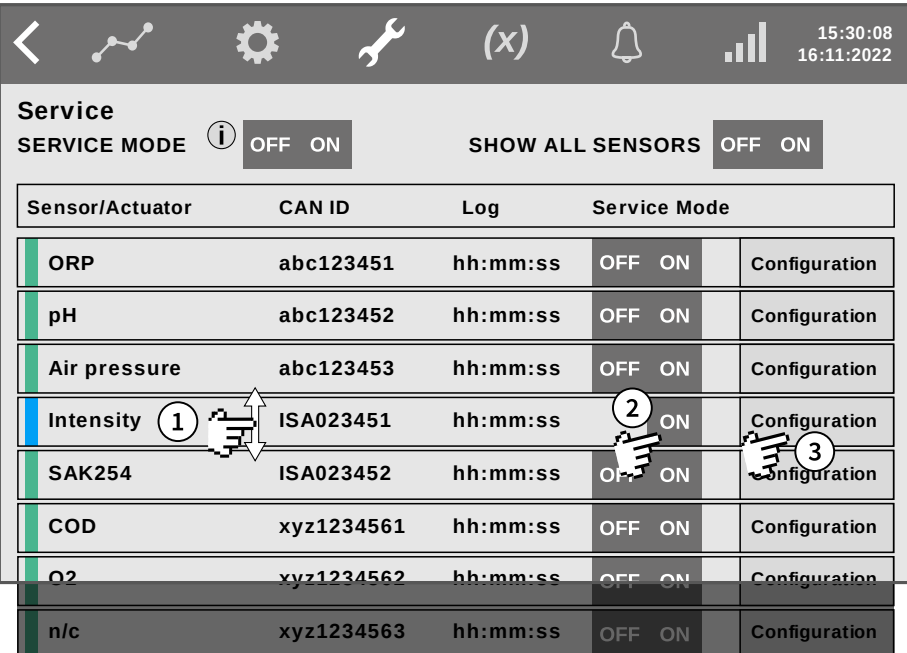

The Service Display lists the connected sensors in order of the CAN ID.

In the Service Display you can handle the service mode. The service mode deactivates automatic cleaning, data output and alarm notifications. Measurement data recorded during Service Mode is marked.

#### **Ensure that the necessary precautions have made and relevant personnel had been informed.**

- $\Omega$  If necessary, swipe vertical to the Intensity line.
- $(2)$  Activate the Service Mode. After the next measurement Intensity is highlighted in blue in the marker bar to the left of it.
- Tap on  $\vert$  Configuration  $\vert$  to open the Spectrometer Configuration Selection Display.

#### <span id="page-16-1"></span>**8.2 The Spectrometer Configuration Selection Display**

Configuration  $\mid 8.1$  The Service Display > Intensity

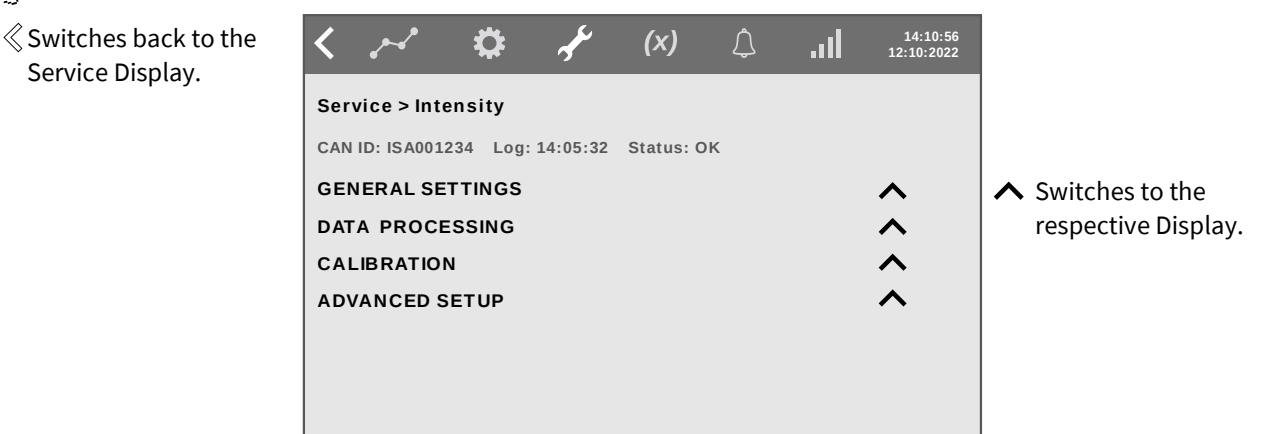

**CAN ID:** CAN ID of the sensor | **Log:** Time of the last measurement | **Status:** Sensor status **DATA PROCESSING** is rarely needed with spectrometers. When required see *Manual BlueBox R1 and Panel* there from *6.2.2 Data Processing* to *6.2.2.3 Data Processing Smoothing*

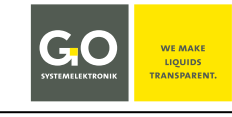

#### <span id="page-17-0"></span>**8.2.1 General Settings**

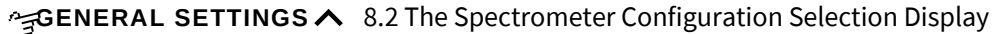

 $\mathcal$  Switches back to the Ö  $(x)$ Λ .nl **13:46:14 17:11:2022** Selection Display. **Service > Intensity CAN ID: ISA001234 Log: 14:05:32 Status: OK**  $\vee$  Switches back to the **SETUP RESET** Selection Display. **Intensity Name Parameter Unit** 字 Tap on a rectangle. **Average 1 60 Interval [s] Min Value 0 Max Value 30000 Resolution 1**

The entries shown here are the factory default settings.

Wait until the end of a measurement before making an input.

Resets the general settings of the spectrometer to the factory settings. RESET

**Name** Switches to the input of a spectrometer name. max. 20 characters

**Parameter** Switches to the input of the name of the measured parameter. max. 20 characters

**Unit** Switches to the input of the unit of the measurement value.

- **Interval [s]** Switches to the input of the measurement interval. see *7 Measurement Cycle* Measurement interval = time period between the end of a measurement and the end of the next measurement $^1$  $^1$ , lowest value is 30. The higher the interval is set, the fewer spectra are stored, which shortens the download times and saves storage space. One absorbance spectrum needs 1540 Byte (1548 with GPS data). GO Systemelektronik recommends a minimum interval of 60, otherwise the lifetime of the xenon flash lamp will be shortened.
- **Average** The number of single measurements from which the arithmetic mean is derived. The arithmetic mean values of the respective spectral values of the single measurements result the measured spectrum.
- **Min Value Max Value** Switches to the input of a Measuring range lower limit/Measuring range upper limit of the MVR1 . At underrun and overrun the Sensor Status is set to 50 or 51 (see *Manual BlueBox R1 and Panel* there *Appendix B – Status Messages*). So it is marked by a < or > in List Views and in orange. The entered Min Value or Max Value is the measurement value.
- Resolution Switches to the input of the measurement resolution of the MVR<sup>[2](#page-17-3)</sup>. Input 1 corresponds to decimal place = 0 in the Sensor setup of AMS<sup>[3](#page-17-4)</sup>. Input 0.1 corresponds to decimal place = 1 in the Sensor setup of AMS<sup>2</sup>, etc.

#### <span id="page-17-1"></span>**8.2.2 Notes on Calibration**

When calibrating a spectrometer, many circumstances must be taken into account. A detailed description of calibration can be found in the *Manual ISA and Process Spectrometer Commissioning – Maintenance – Service* there *4 Commissioning*.

<span id="page-17-2"></span><sup>&</sup>lt;sup>1</sup> The measurement interval is calculated in advance from the set interval time and the configuration parameters. This results in a low time drift of the recording times of the measured values.

<span id="page-17-3"></span><sup>2</sup> MVR = Maximum digital Value of a Raw spectrum

<span id="page-17-4"></span><sup>&</sup>lt;sup>3</sup> The program AMS is part of the BlueBox PC Software.

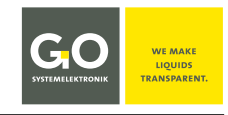

## <span id="page-18-0"></span>**8.2.3 Advanced Setup**

**ADVANCED SETUP∧** 8.1.1 The Spectrometer Configuration Selection Display

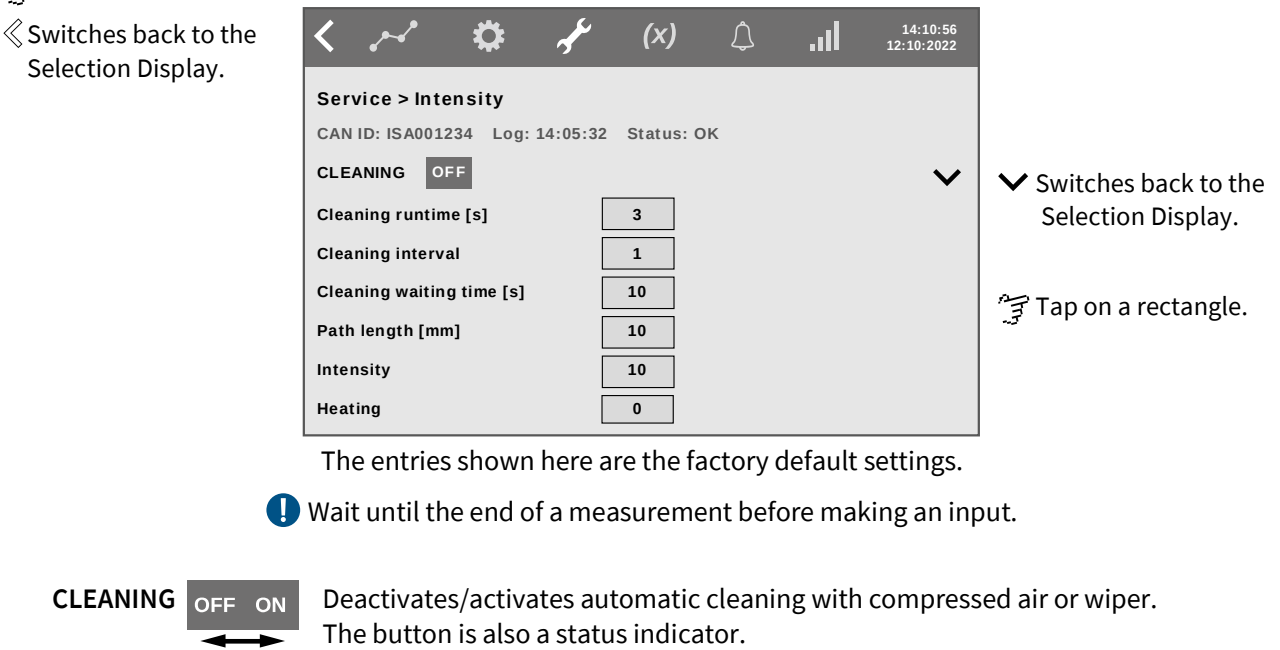

**Cleaning runtime [s]** Duration of compressed air flushing/wiper action in seconds.

**Cleaning interval** Switches to the input of the Interval of the compressed air flushing/wiper action:  $1 \Rightarrow$  before every measurement,  $2 \Rightarrow$  before every second measurement and so on.

**Cleaning waiting time [s]** To ensure, that air bubbles or swirled-up dirt do not interfere with the following measurement, a waiting time in seconds can be set here. This is the time that elapses between the end of the compressed air flushing/wiper activity and the following measurement.

**Path length [mm]** Switches to the input menu of the measurement path length of the sensor head in mm. Only visible if the path length is used in an AMS formula (query command **ISA.PathLength**) The initial input is performed in the AMS configuration window, see *9.2.1 The Configuration Window of the Spectrometer*.

**Intensity** Number of flashes per single measurement

**Heating** Number of light flashes to heat up the xenon lamp before each measurement

#### <span id="page-19-0"></span>**9 Operation with AMS**

Software version BlueBox SQL: from 4.5.0.0 Software version AMS: from 4.5.0.0

#### <span id="page-19-1"></span>**9.1 The AMS Start Window**

Start the program AMS \*, e.g. via the program BlueBox SQL like here.

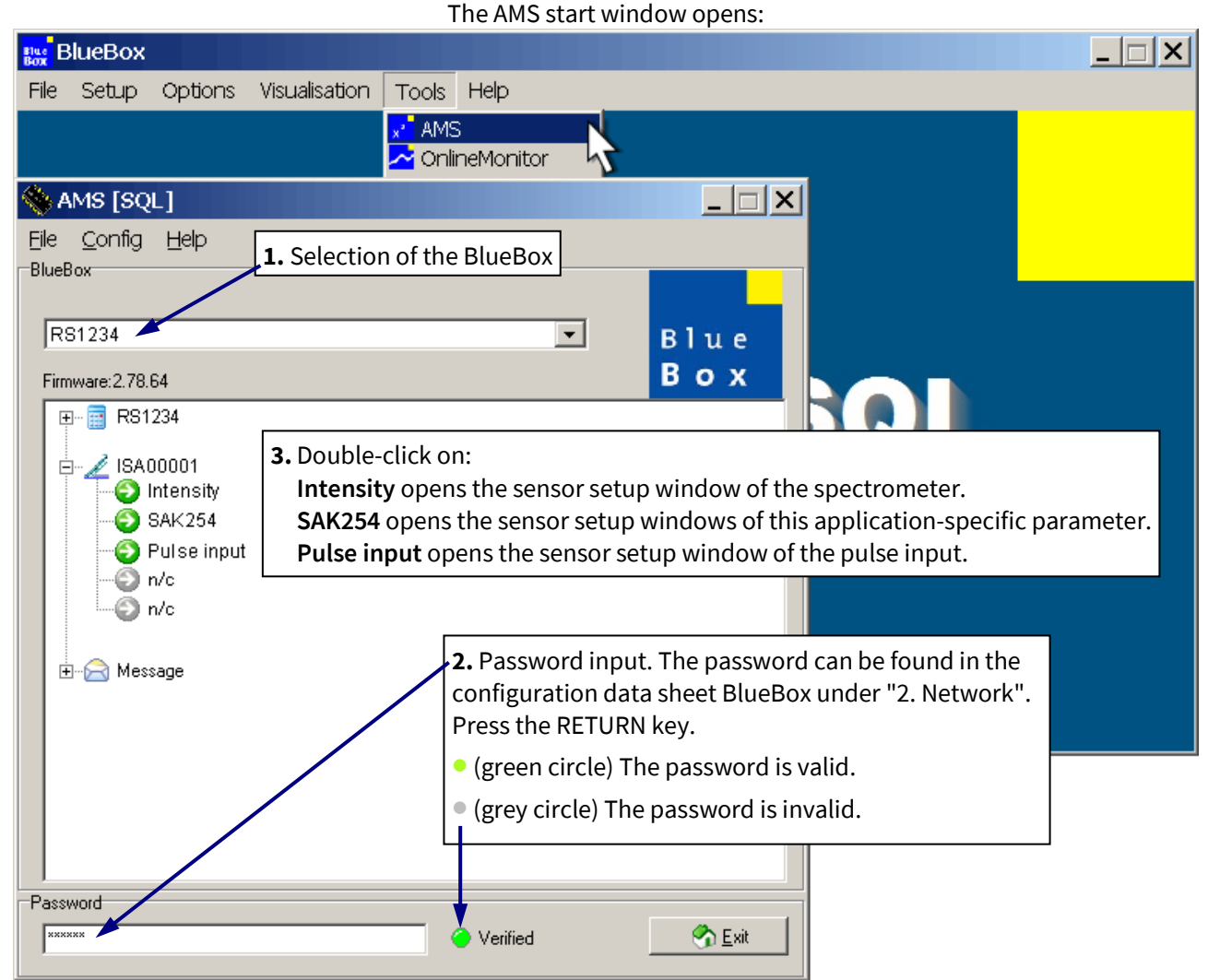

**Example:** Configuration with only one connected spectrometer and the application-specific parameter SAK254 (set up by default).

If several spectrometers are connected, they are displayed accordingly.

The greyed-out icons with the designation n/c are placeholders for application-specific parameters.

**Icons EXE** Icon of the virtual sensors

Icon of a spectrometer

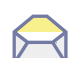

Icon of the messages (SMS and e-mail)

Sensor modules connected via CAN bus can have their own icons.

**T** There are three generations of spectrometers, for the compatibility of old spectrometers see *6.2 Notes on Current and Old Spectrometers*

<span id="page-19-2"></span><sup>∗</sup> For a detailed description of the AMS software, see *Manual BlueBox PC Software* there *5 AMS - Advanced Managing Software*.

#### **ISA – Operation with AMS**

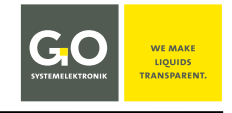

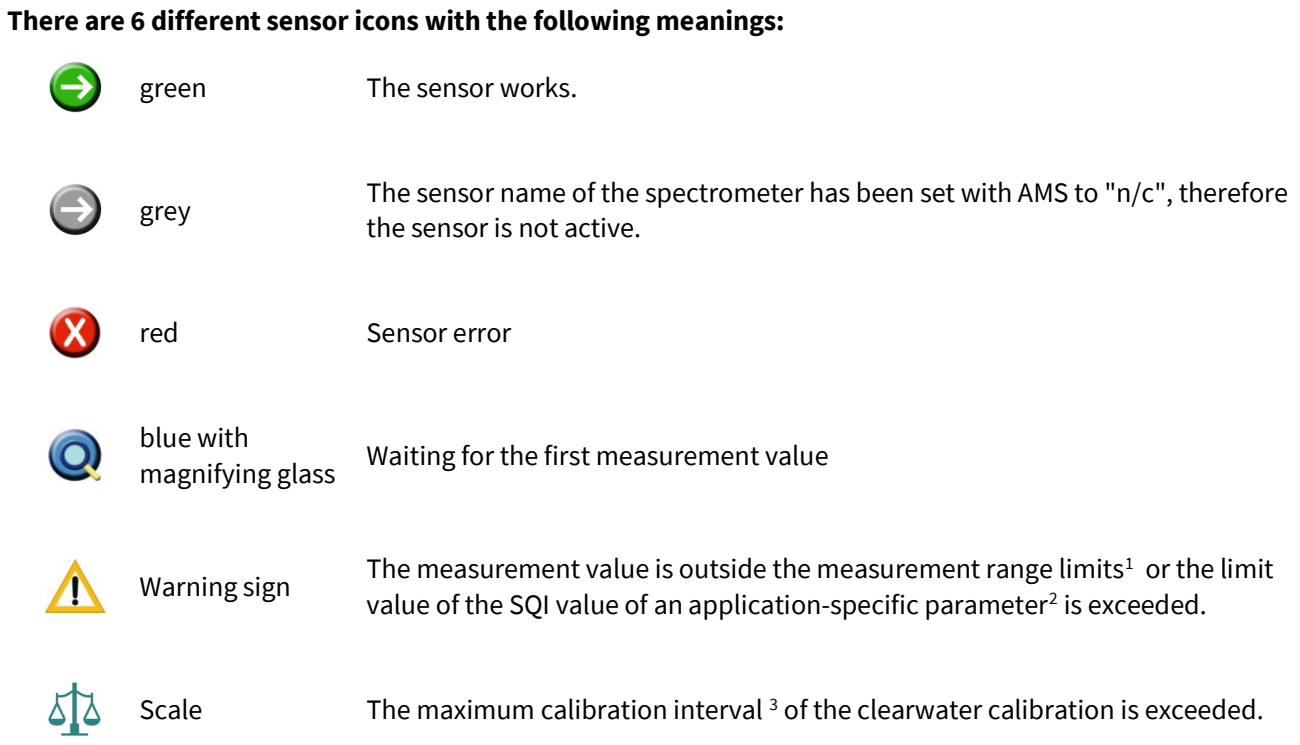

<span id="page-20-0"></span><sup>1</sup> see *9.2 The Sensor Setup Window of the Spectrometers* there *Min. Value* and *Max. Value*

<span id="page-20-1"></span><sup>2</sup> see *9.3.1 The Configuration Window of an Application-Specific Parameter* there *Max h*

<span id="page-20-2"></span><sup>3</sup> see *9.2.1 The Configuration Window of the Spectrometer* there *Max. calibration interval [days]*

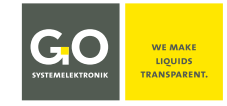

#### <span id="page-21-0"></span>**9.2 The Sensor Setup Window of the Spectrometer**

**Intensity** Double-click in the AMS start window

The sensor setup window of the spectrometer opens. The default values for the spectrometer are set at the factory. Usually, the user can only change the interval and the average.

Sensor-ID of the spectrometer = CAN-ID + sensor number (uniquely defined for each sensor, factory preset)

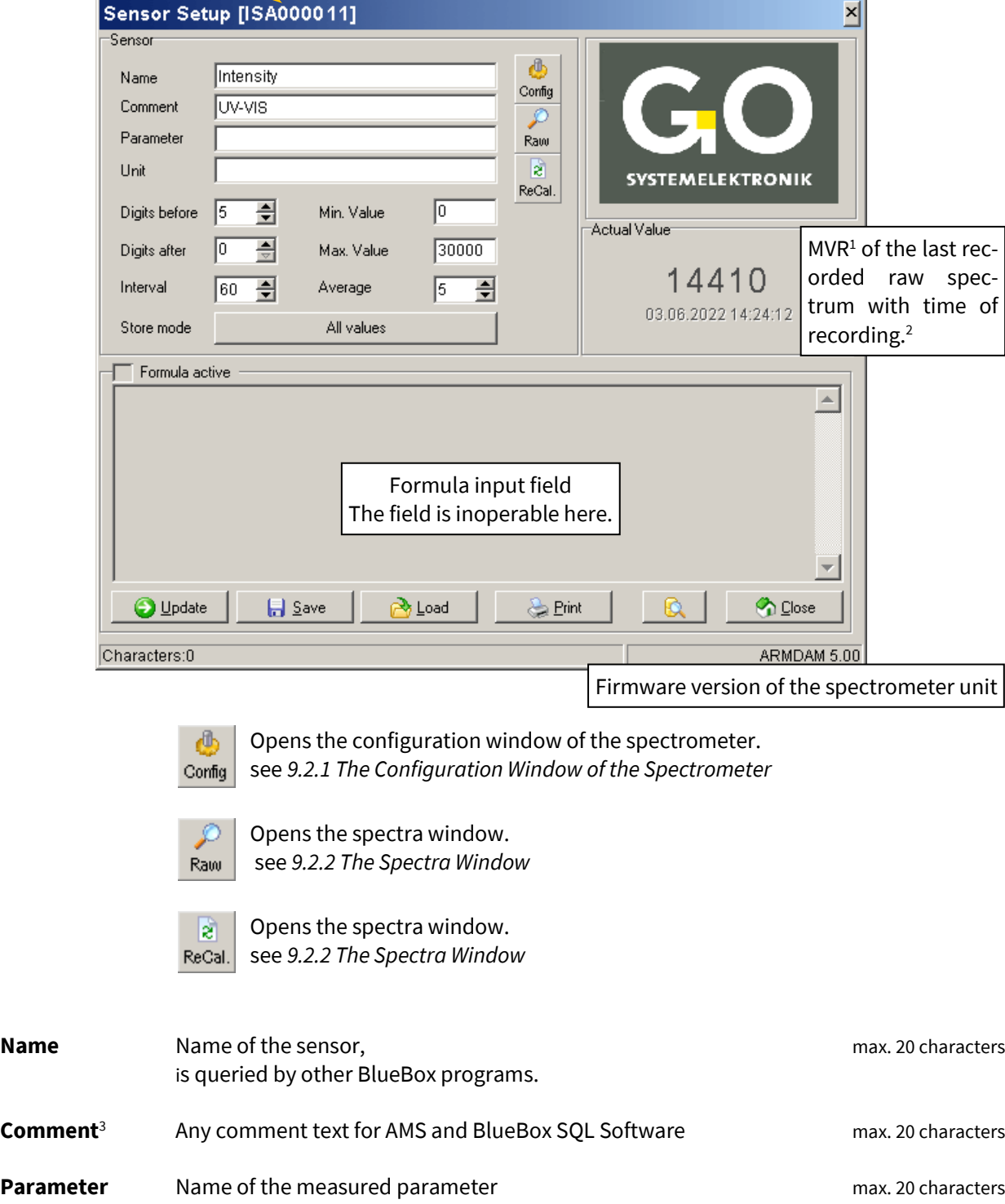

<span id="page-21-1"></span><sup>&</sup>lt;sup>1</sup> MVR = Maximum digital Value of a Raw spectrum

<span id="page-21-2"></span> $2$  If the calibration interval of the clear water calibration is exceeded, the scale symbol additionally appears here.

<span id="page-21-3"></span><sup>&</sup>lt;sup>3</sup> In older software versions, here it was also possible to determine how a measurement value is saved in the database. Now the setting is made via the button <All values>.

#### **ISA – Operation with AMS**

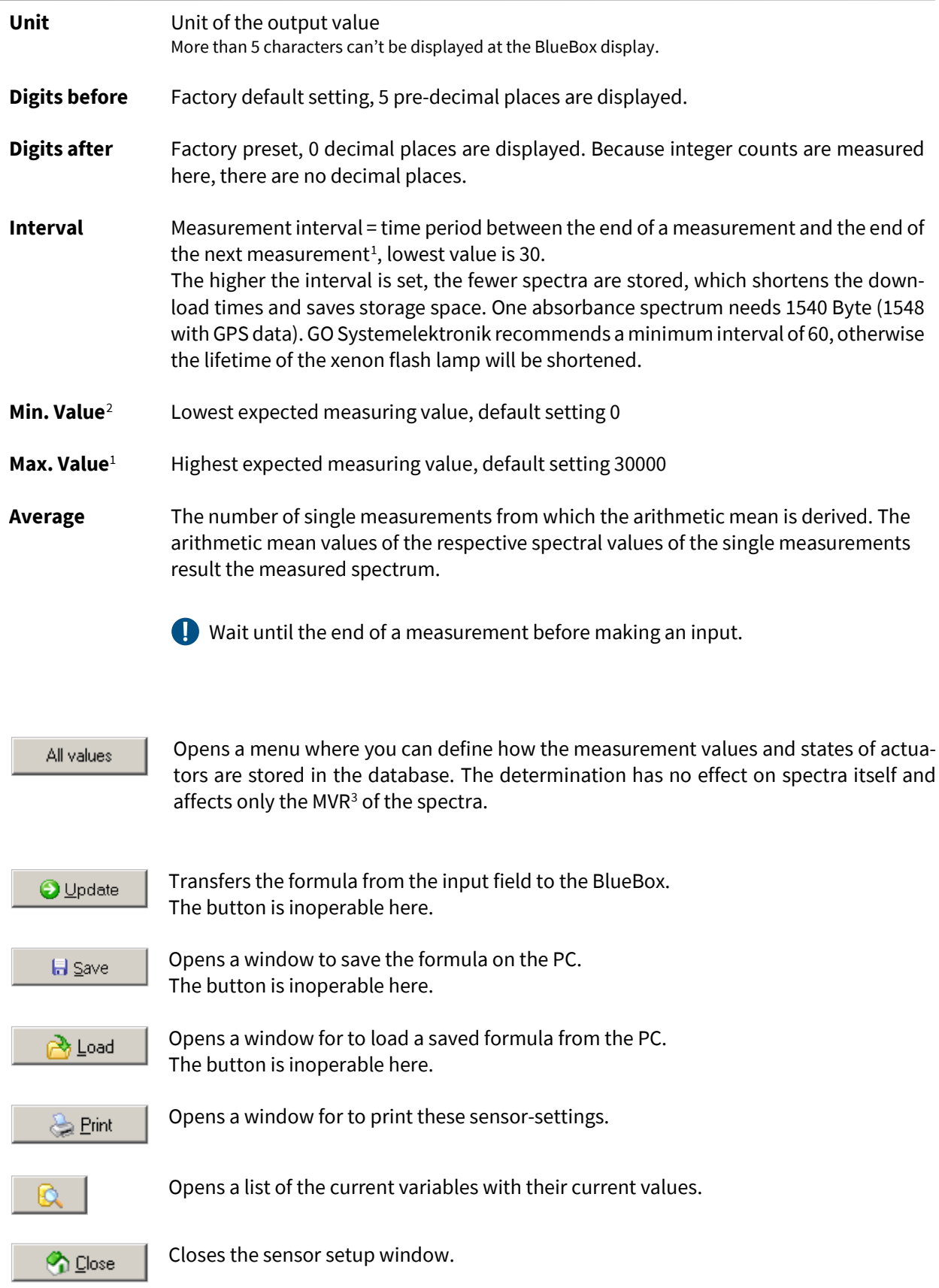

<span id="page-22-0"></span><sup>&</sup>lt;sup>1</sup> The measurement interval is calculated in advance from the set interval time and the configuration parameters. This results in a low time drift of the recording times of the measured values.

<span id="page-22-1"></span><sup>&</sup>lt;sup>2</sup> If there is an overrun or underrun of the range, the measurement value is displayed and stored for real sensors. In the case of virtual sensors, the overrun or underrun is marked by a "<" or ">", then the entered minimum or the entered maximum measurement value is stored. In addition, the sensor icon is displayed as a warning sign in the AMS start window.

<span id="page-22-2"></span><sup>3</sup> **MVR** = Maximum digital Value of a Raw spectrum

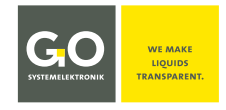

#### <span id="page-23-0"></span>**9.2.1 The Configuration Window of the Spectrometer**

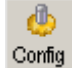

Sensor setup window

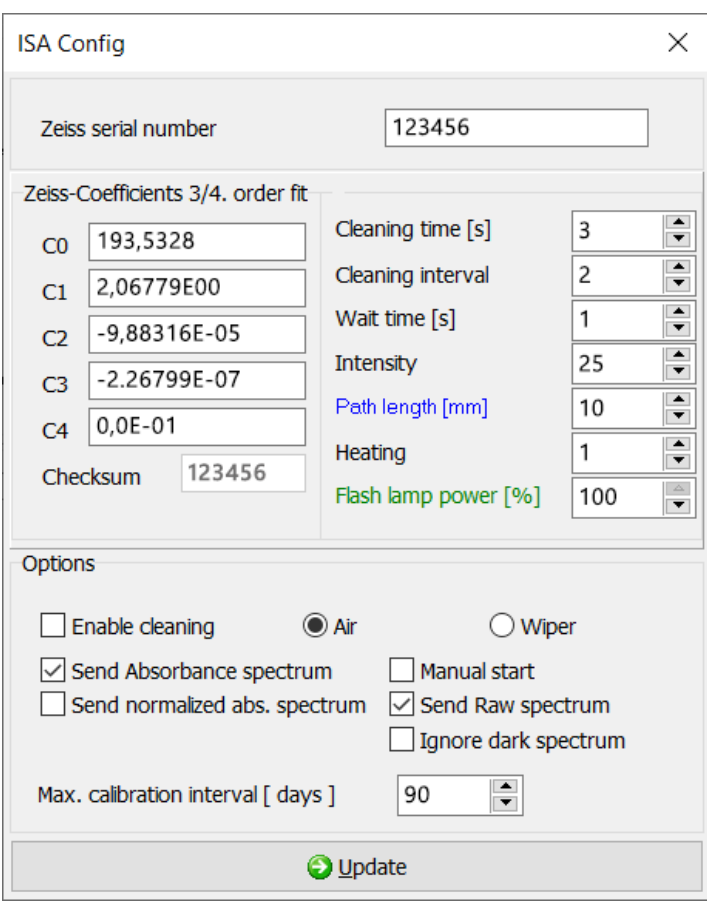

**Zeiss serial number** Serial number of the Zeiss spectrometer

**Zeiss-Coefficients C0, C1, C2, C3, C4**

Zeiss-Coefficients

In the case that the Zeiss-Coefficients need to be changed, the Checksum field serves to verify the inputted values.

#### **Checksum** Control sum of the Zeiss-Coefficients

The Zeiss-Coefficients and the assigned Checksum can be found on the enclosed Zeiss data sheet. If the displayed checksum does not match to that of the data sheet, the input of the coefficients is incorrect.

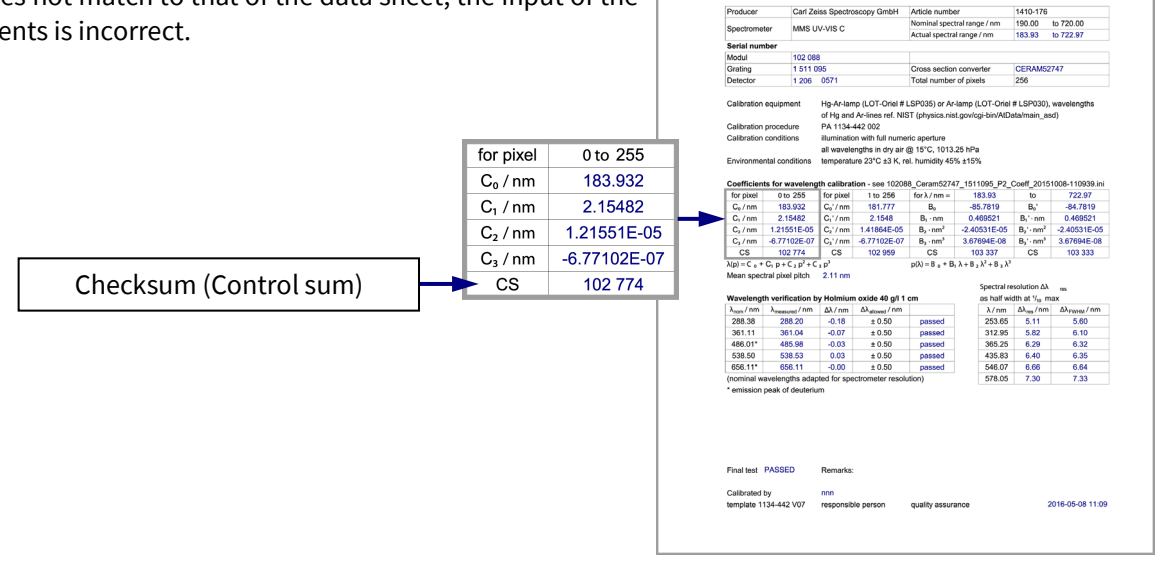

**Test and Calibration** 

Protocol (page 1 of 3)

.<br>Iki XX

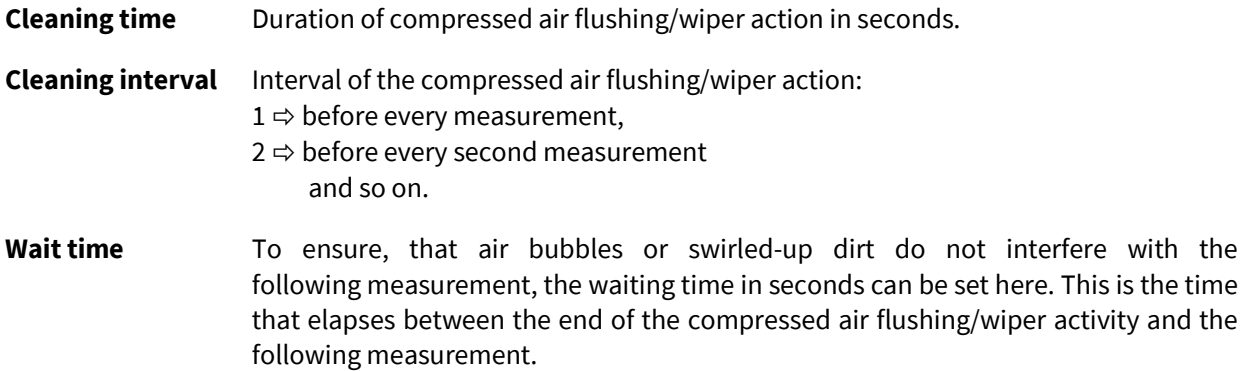

**Note regarding the compressed air cleaning:** In many applications, it will be advisable to use the compressed air cleaning of the spectrometer. In this case it is necessary to connect a compressed air line to the assigned plug-in connection at the BlueBox RS or the Spectrometer Sensor Module.

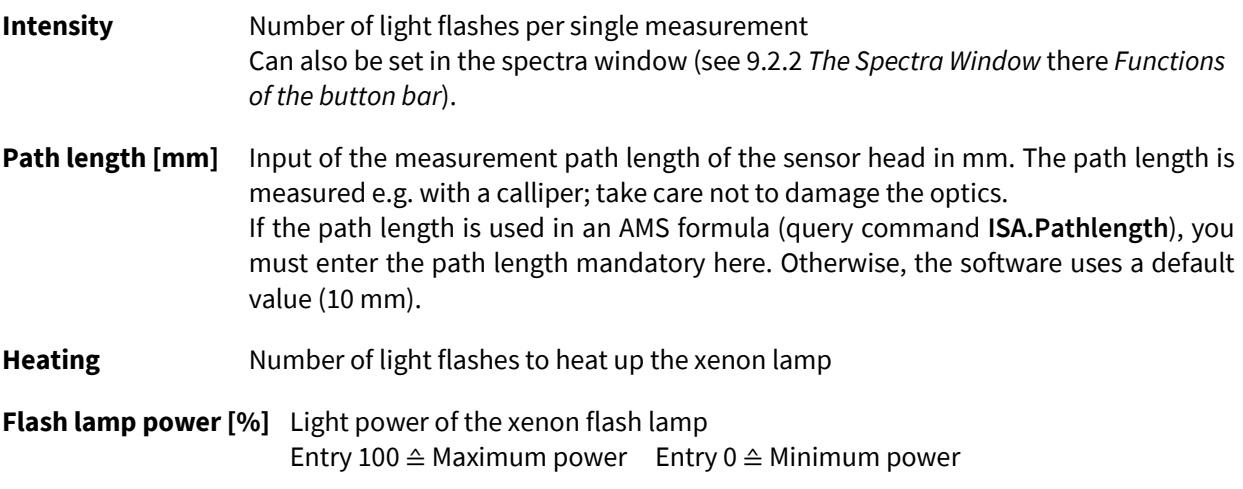

Wait until the end of a measurement before making an input.

#### **Options**

**O** Update

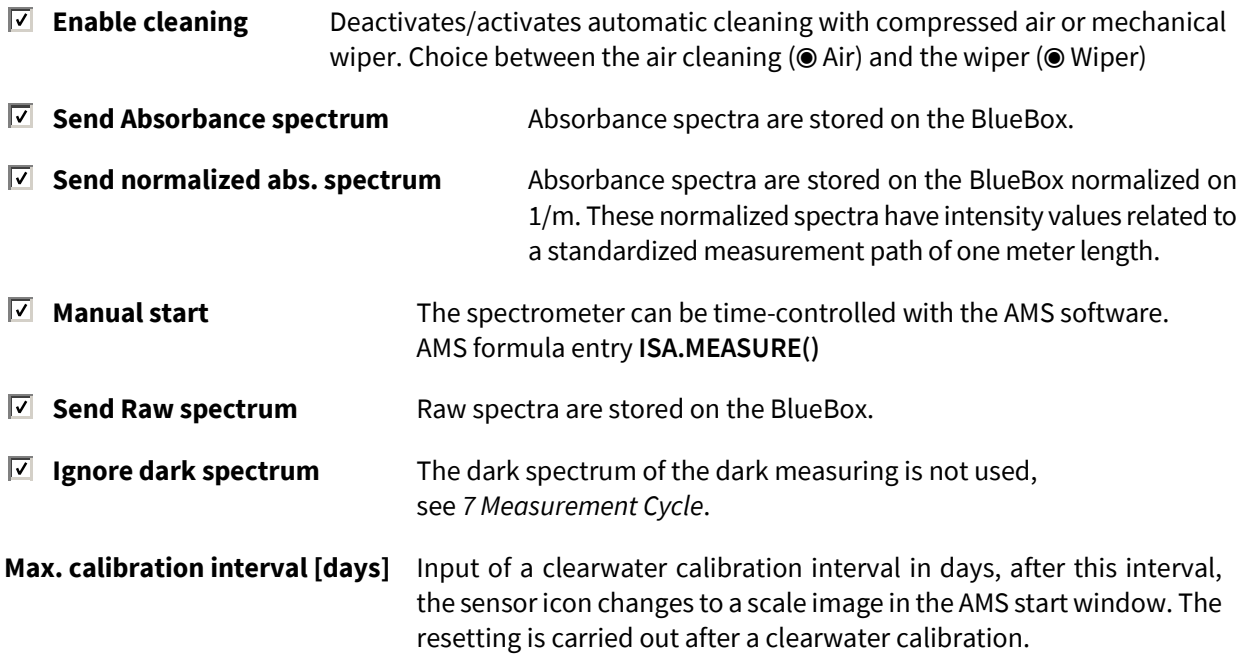

Transmits the settings to the spectrometer unit.

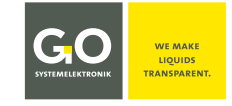

#### **ISA – Operation with AMS**

#### <span id="page-25-0"></span>**9.2.2 The Spectra Window**

The spectrometer measures raw spectra, from the raw spectra the system calculates the absorbance spectra. In an absorbance spectrum, the **absorbance/attenuation of the single wavelengths** is displayed with a logarithmic scaling. The maximum value is 4.5.

> *Value*<sub>i</sub> of the absorbance spectrum =  $-log_{10} \left( \frac{Value_i}{Value_i} \right)$  of the clearwater spectum  $i = 0$  to 254<sup>[1](#page-25-1)</sup>

For each spectral measurement, 255 raw values are recorded over the range of 200 – 708 nm. For each of these [2](#page-25-2)55 raw values, an absorbance value is calculated for an even wavelength<sup>2</sup> of 200 – 708 nm.

#### **Main functions of the spectra window**

- Display of the currently recorded absorbance and raw spectra and the current clearwater spectrum
- Saving and displaying of fingerprints
- Performance of clearwater calibrations and intensity calibrations in clearwater

Call up with  $\frac{1}{\frac{R}{\sqrt{R}}\sqrt{R}}$  or  $\frac{1}{\sqrt{R}}\int$  in the Sensor setup window of the spectrometer

The spectra window with the display of the absorbance spectra appears. see next page

<span id="page-25-1"></span><sup>&</sup>lt;sup>1</sup> This corresponds to 255 values.

<span id="page-25-2"></span><sup>2</sup> When querying the absorbance values with AMS formula (see *Manual BlueBox PC Software* there *Appendix H – List of the AMS Formula Elements* there *20. ISA*), the absorbance value of the preceding even wavelength is output when entering odd wave lengths from 201 to 709.

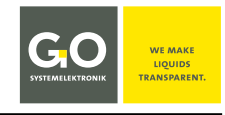

#### <span id="page-26-0"></span>**9.2.2.1 The Absorbance Spectra View**

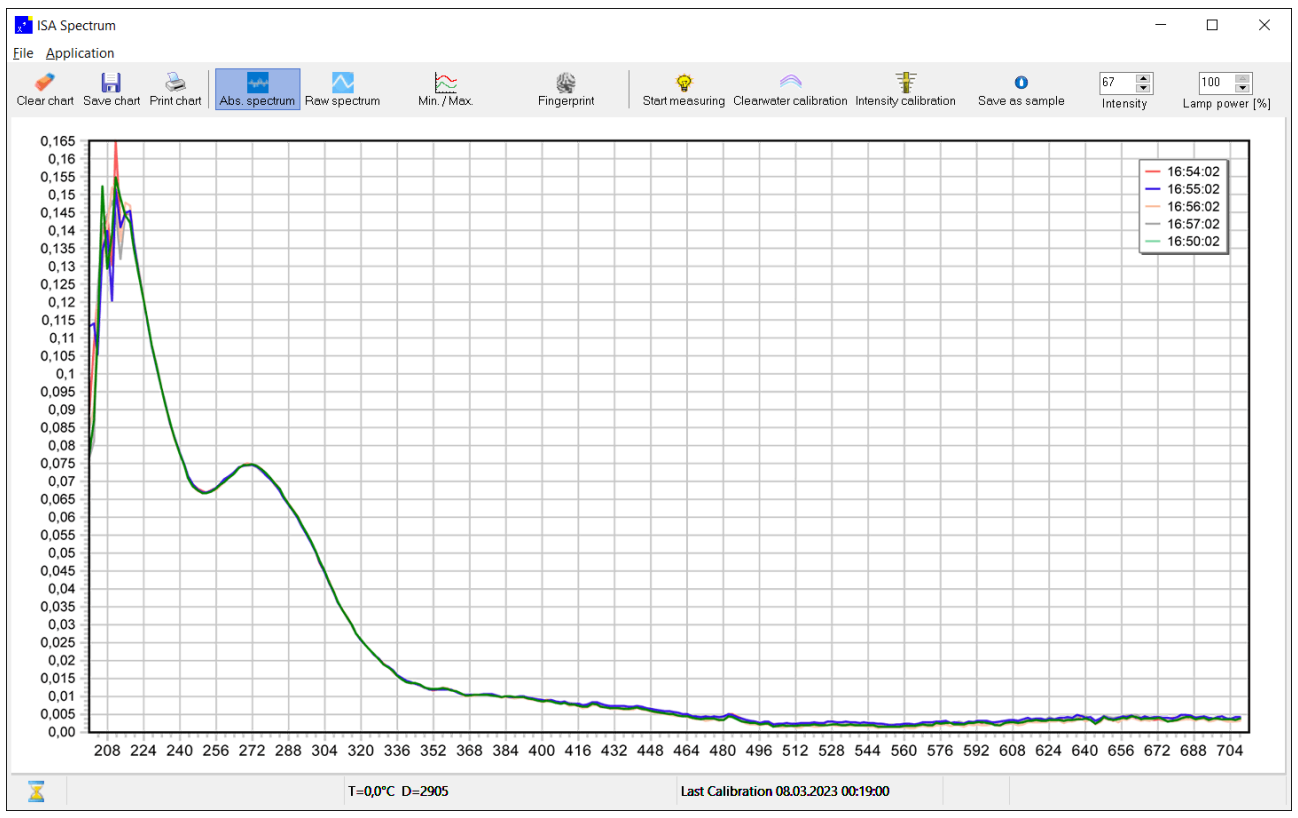

After each measurement an absorbance spectrum is displayed as a line diagram. The most recent 20 absorbance spectra are displayed in different colours. Colour and recording time of the spectra are listed in the upper right.

The values of the x-axis are the light wavelengths of 200 nm to 708 nm, the values of the y-axis the absorbance factor.

The spectra shown here are typical clear water absorbance spectra, the corresponding raw spectra are shown on the next page.

You can zoom the spectra view in and out by drawing a rectangle to the right or to the left [ with the mouse while pushing the left mouse button. Zooms are reset with the next spectrum capture.

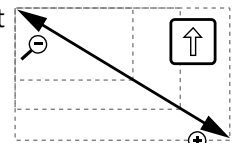

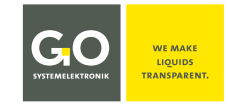

#### <span id="page-27-0"></span>**9.2.2.2 The Raw Spectra View**

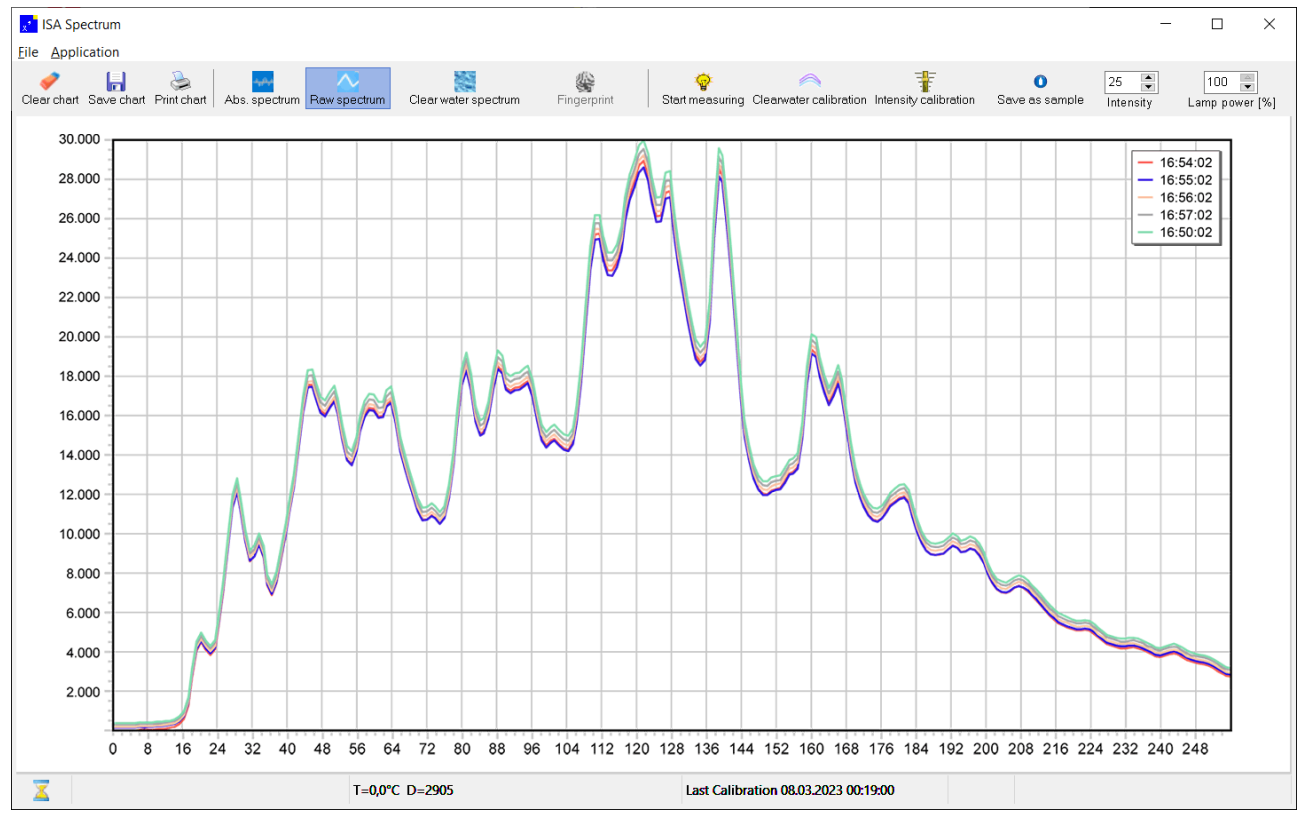

After each measurement a raw spectrum is displayed as a line diagram. The most recent 20 raw spectra are displayed in different colours. Colour and recording time of the spectra are listed in the upper right. The values of the x-axis are the steps of the spectral resolution of the spectrometer (0 – 254), the values of the y-axis the counts of the AD converter (0 – 30000).

The spectra shown here are typical clear water raw spectra, the corresponding absorbance spectra are shown on the previous page.

You can zoom the spectra view in and out by drawing a rectangle to the right or to the left with the mouse while pushing the left mouse button. Zooms are reset with the next spectrum capture.

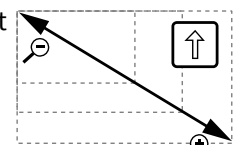

#### <span id="page-27-1"></span>**9.2.2.3 Menu Bar Functions (File)**

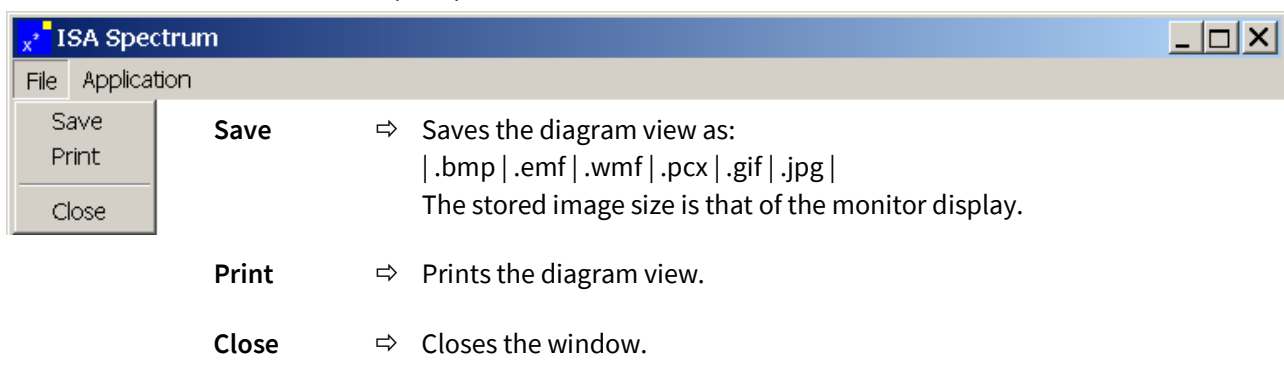

#### <span id="page-28-0"></span>**9.2.2.4 Button Bar Functions**

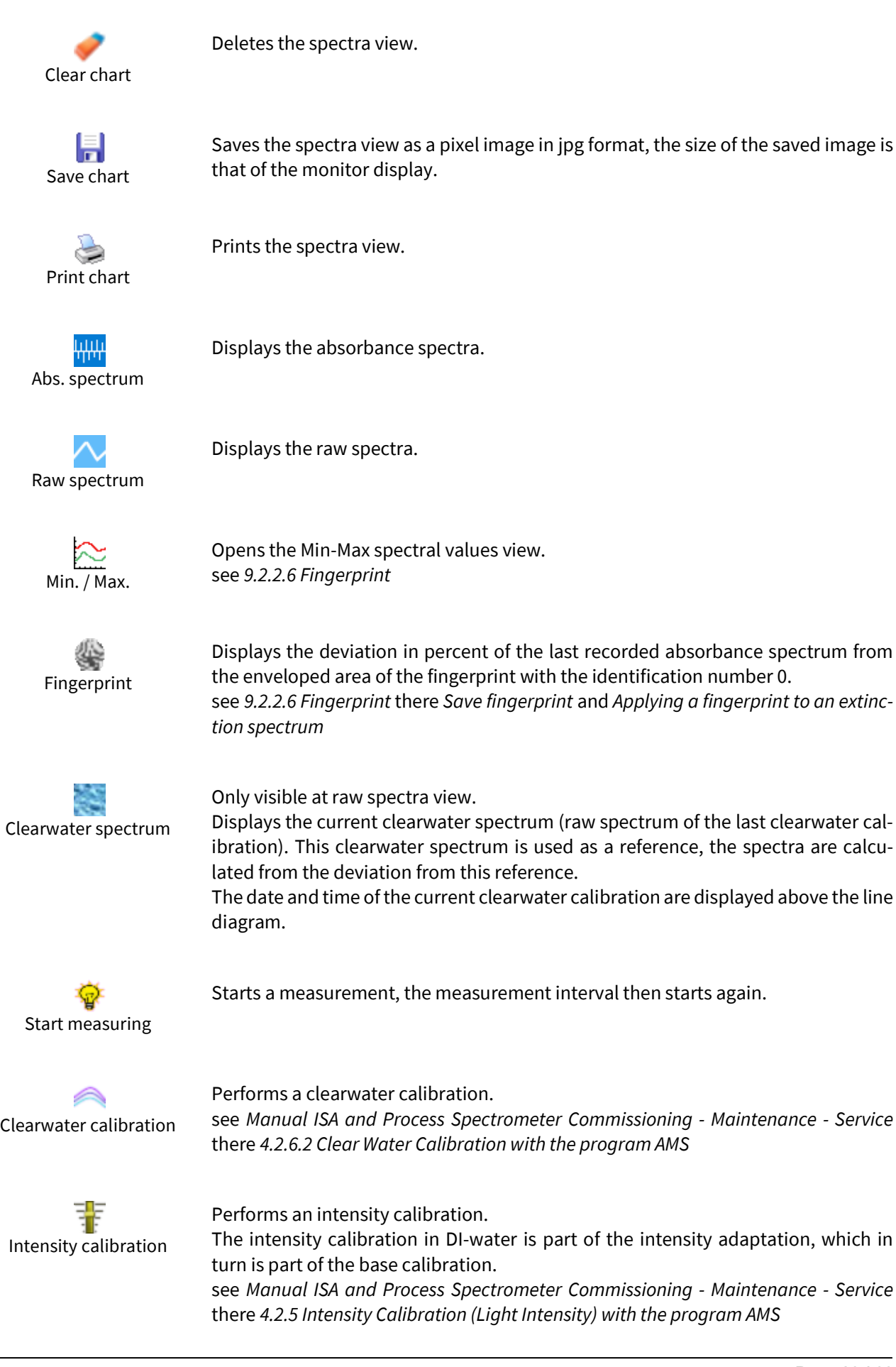

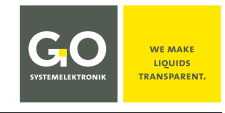

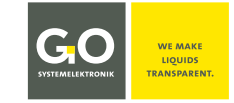

#### **ISA – Operation with AMS**

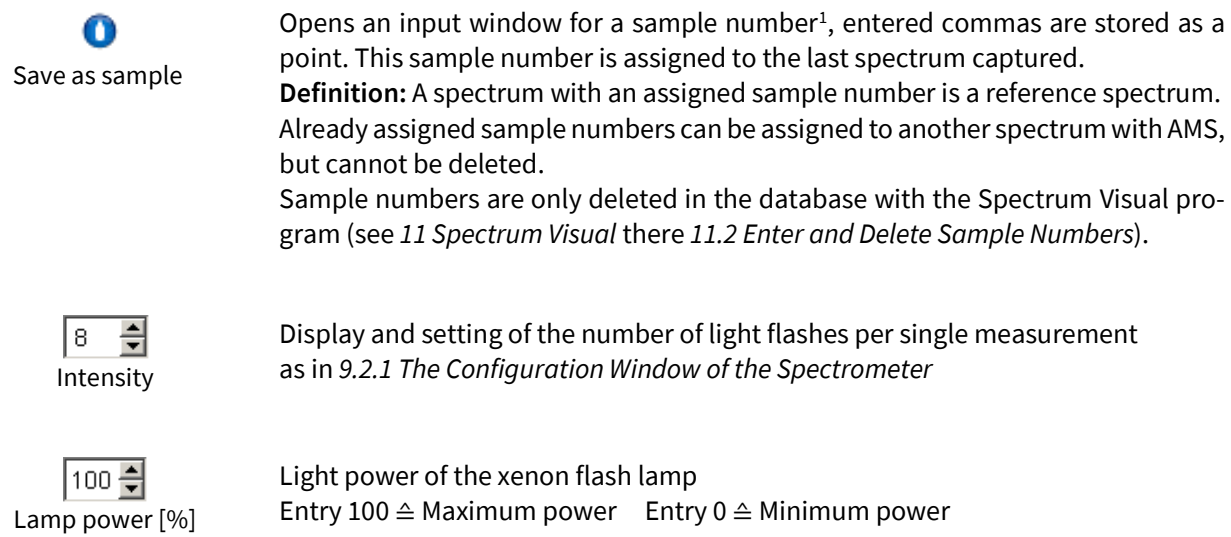

#### <span id="page-29-0"></span>**9.2.2.5 Base Bar Functions**

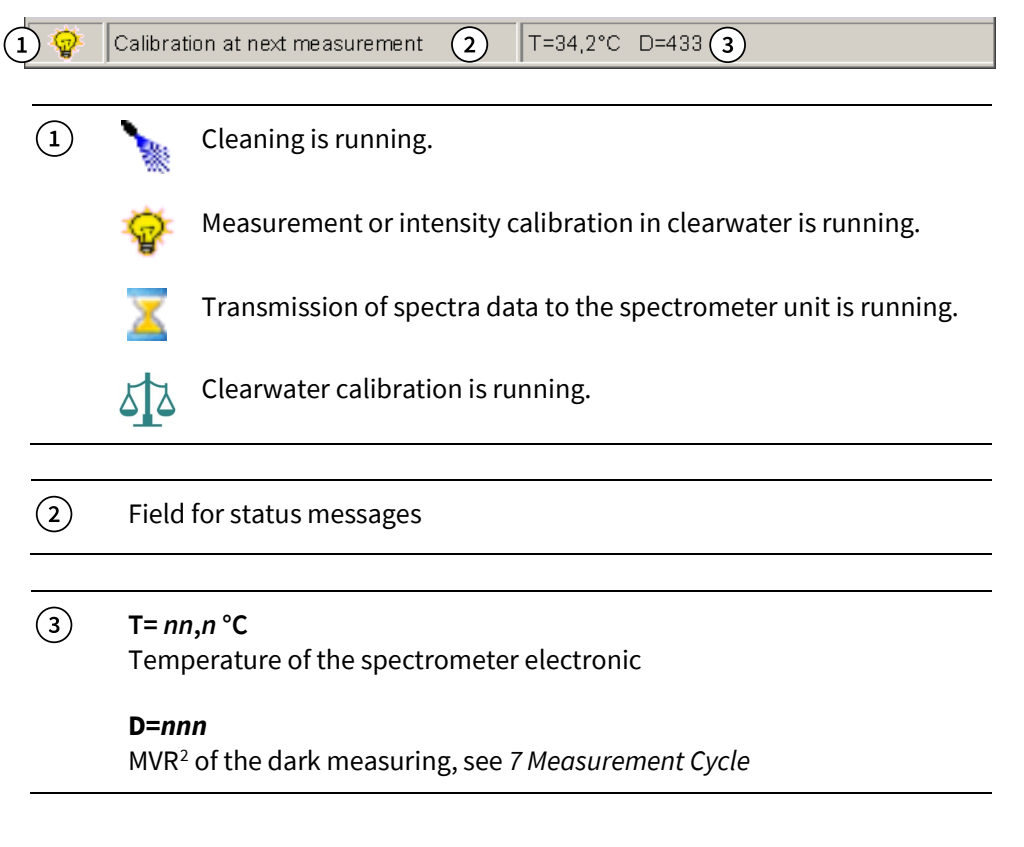

<span id="page-29-1"></span><sup>&</sup>lt;sup>1</sup> Also called probe number or probe name. Character set: ASCII standard This sample number is required in the application-specific calibration in connection with a multi-parameter calibration, and is stored together with the spectra data at an export in the JCAMP-DX format. see *Manual ISA and Process Spectrometer Commissioning - Maintenance - Service* there *4.3 Application-Specific Calibration*

<span id="page-29-2"></span><sup>2</sup> **MVR** = Maximum digital Value of a Raw spectrum

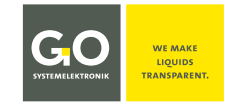

#### <span id="page-30-0"></span>**9.2.2.6 Fingerprint**

The fingerprint is the enveloped area between the curves of the maximum values and the minimum values of the extinction spectra recorded after opening the spectra window.

In the absorbance spectra view there is a new Button:

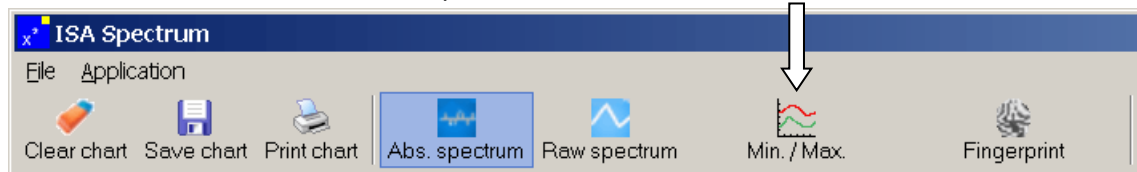

Click on this Button opens and closes the Min-Max spectral values view.<br>Lisa spectrum

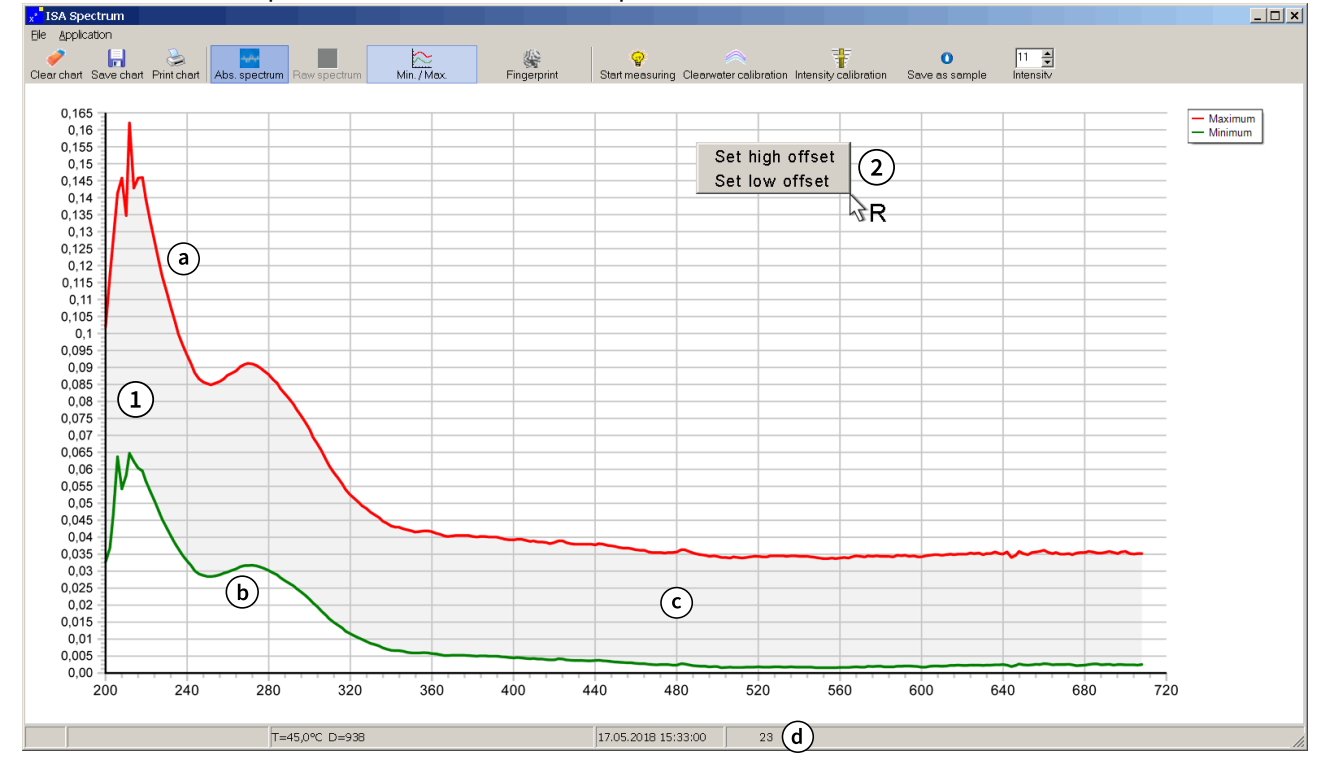

- $\Omega$  The minimum and maximum values of the single wavelengths of the absorbance spectra recorded after opening the spectra window are displayed.
	- Red line: maximum values curve
	- Green line: minimum values curve
	- Enveloped area (marked grey here)
	- Number of absorbance spectra recorded after opening the spectra window
- You can offset the maximum values curve and the minimum values curve at specific wavelength ranges. Right mouseclick in the spectra view field opens an offset selection menu.

In [Set high offset] and set [Set low offset] you can determine a wavelength range and an offset value. If you are in zoom mode, the wavelength range will shift accordingly.

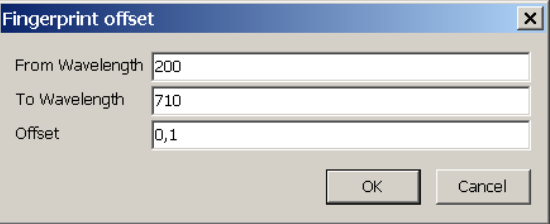

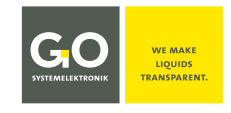

#### **Save fingerprint**

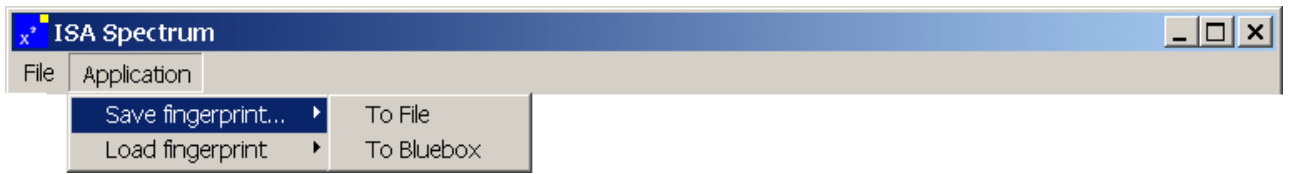

Click on <Save fingerprint> <To file> opens a window in which the storage path can be selected. The fingerprint is saved as an fp file.

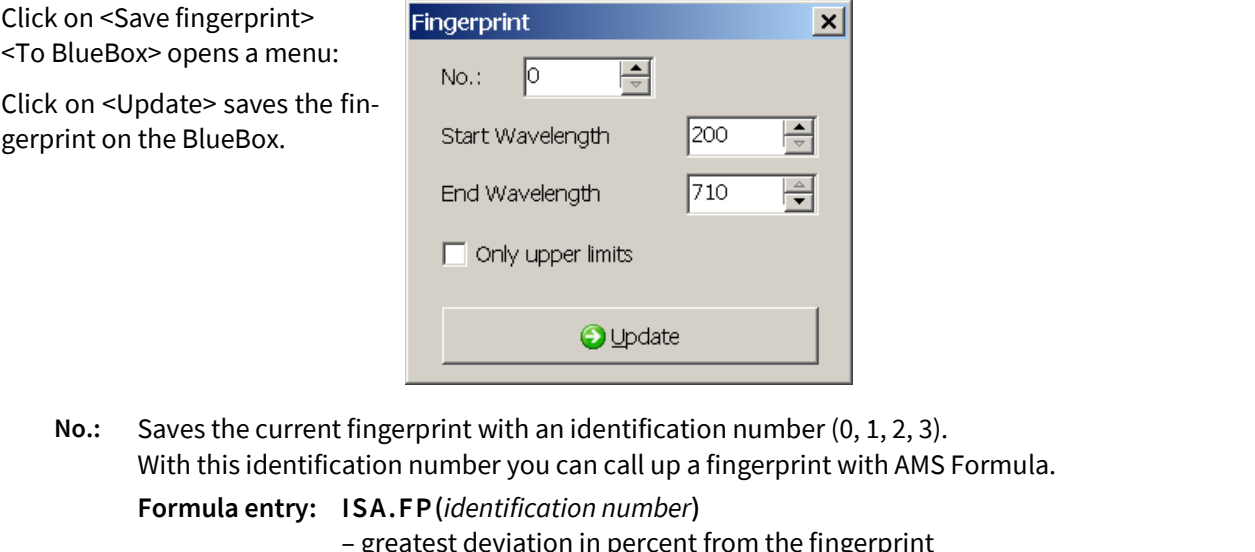

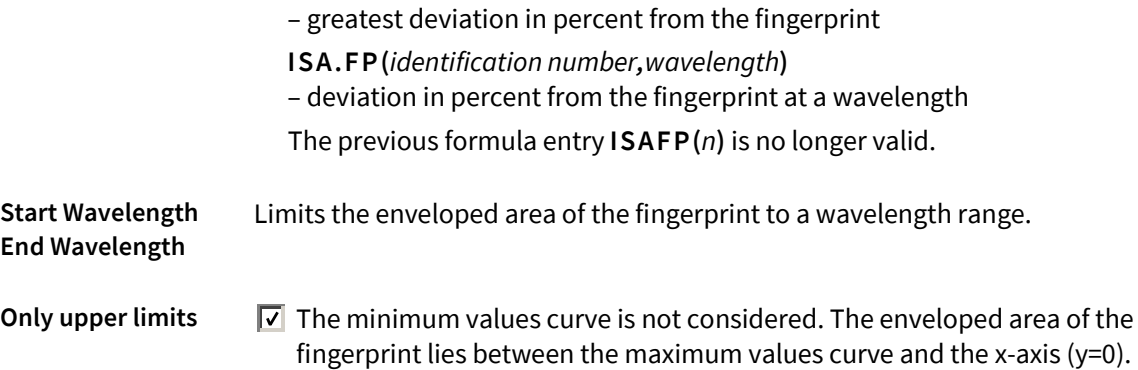

#### **Load fingerprint**

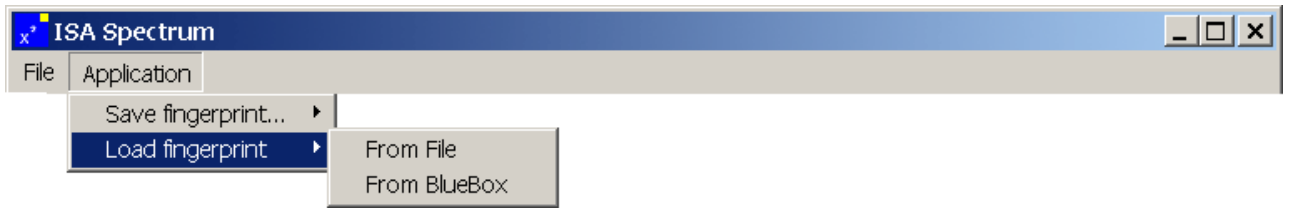

Click on <Load fingerprint> <From File> opens a window in which you can select the storage path of a fingerprint saved as an fp file. The fingerprint appears in the Min-Max spectral values view.

Click on <Load fingerprint> <From BlueBox> opens a menu:

Use the radio buttons to determine the identification number (see above) of the fingerprint.

Click on <Load> loads the fingerprint in the Min-Max spectral values view

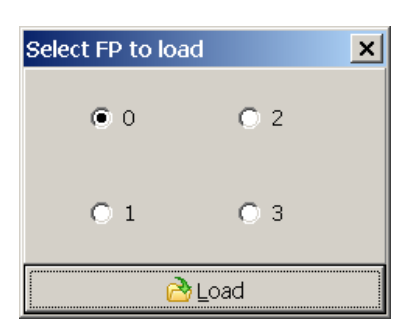

see above

#### **Applying a fingerprint to an extinction spectrum**

Click on the fingerprint button applies the fingerprint with the identification number 0 (see above) to the last recorded absorbance spectrum.

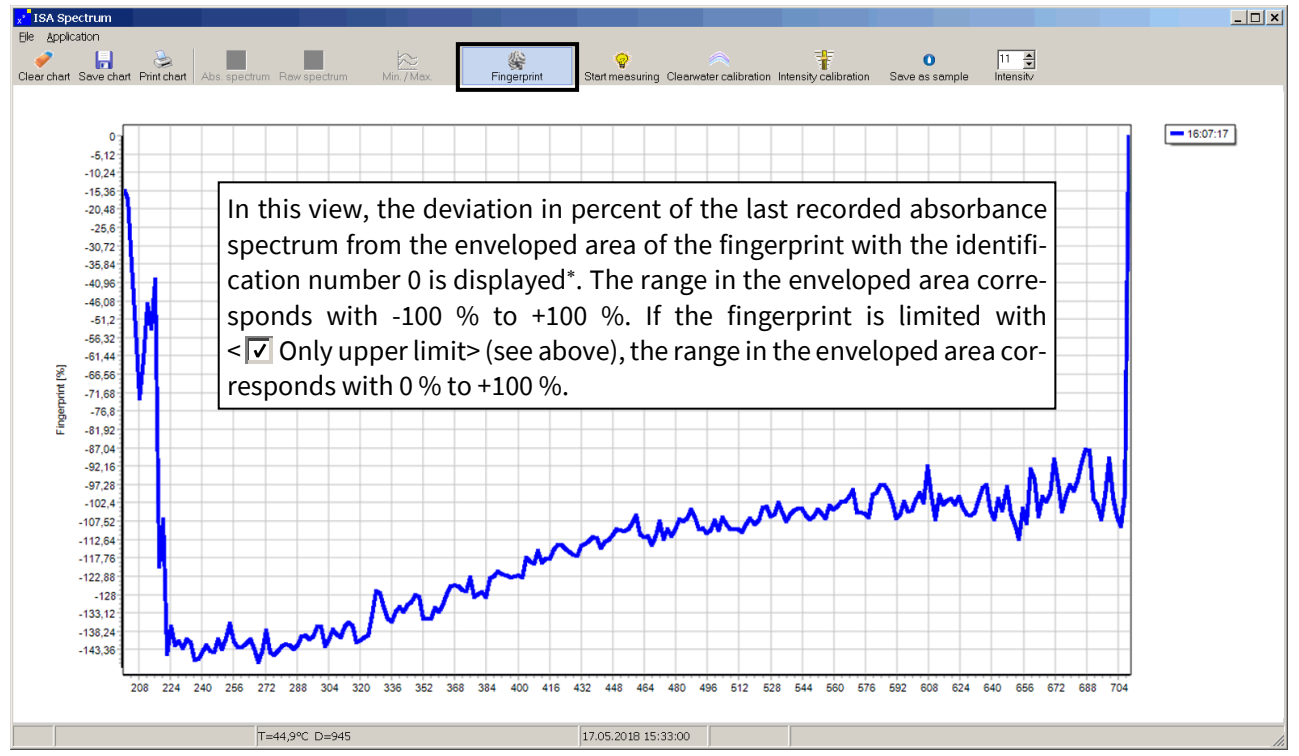

<span id="page-32-0"></span><sup>∗</sup> i.e. the "position" of the absorbance spectrum in the fingerprint

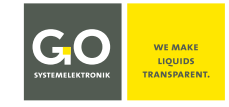

#### **ISA – Operation with AMS**

#### <span id="page-33-0"></span>**9.3 The Sensor Setup Window of an Application-Specific Parameter**

The application-specific parameters generated from spectral data are, such as virtual sensors (see *13 Virtual Sensors*), calculated parameters. The main difference to virtual sensors is the type of calibration that allows a continuous calculation of the **SQI**[1](#page-33-1) (Spectral Quality Index).

AMS handles the application-specific parameters such as sensors.

By default, each spectrometer is configured with SAC254 as an application-specific parameter. In addition, there are three free parameters which can be customized configured. For more information on customer specific application parameters, please contact GO Systemelektronik.

#### **Example customized parameter COD:**

**COD** Double-click in the AMS start window opens the sensor setup window.

The CAN-ID of a newer spectrometer starts with **ISA** in capital letters, e.g. **ISA00001**.

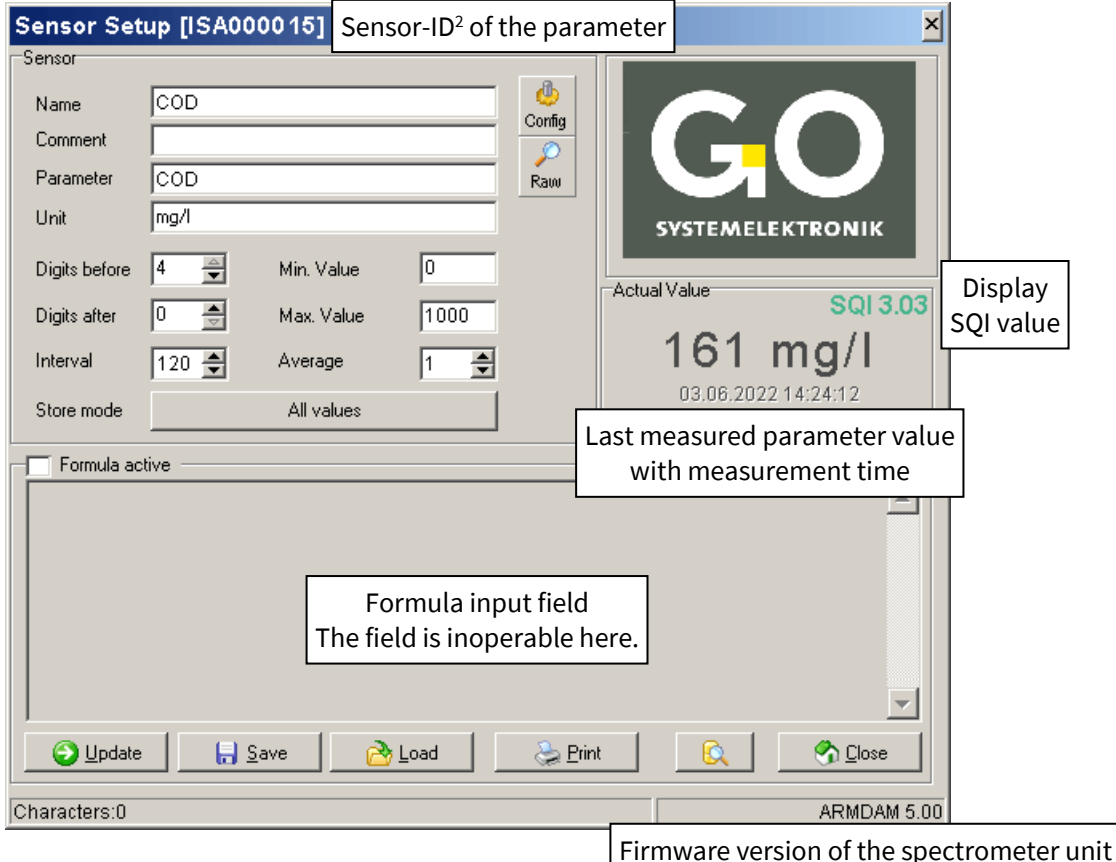

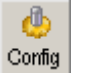

Opens the configuration window of the parameter. see *9. 3.1 The Configuration Window of an Application-Specific Parameter*

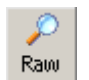

Opens a window with the display of the last recorded single value of an averaged measurement value.<sup>3</sup>

<span id="page-33-1"></span><sup>&</sup>lt;sup>1</sup> SQI (Spectral Quality Index)

see *9.3.1 The Configuration Window of an Application-Specific Parameter* and *Appendix E – SQI (Spectral Quality Index)*

<sup>&</sup>lt;sup>2</sup> CAN-ID + sensor number (uniquely defined for each sensor, factory preset)

<sup>&</sup>lt;sup>3</sup> Is useful in some cases for testing purposes.

#### **ISA – Operation with AMS**

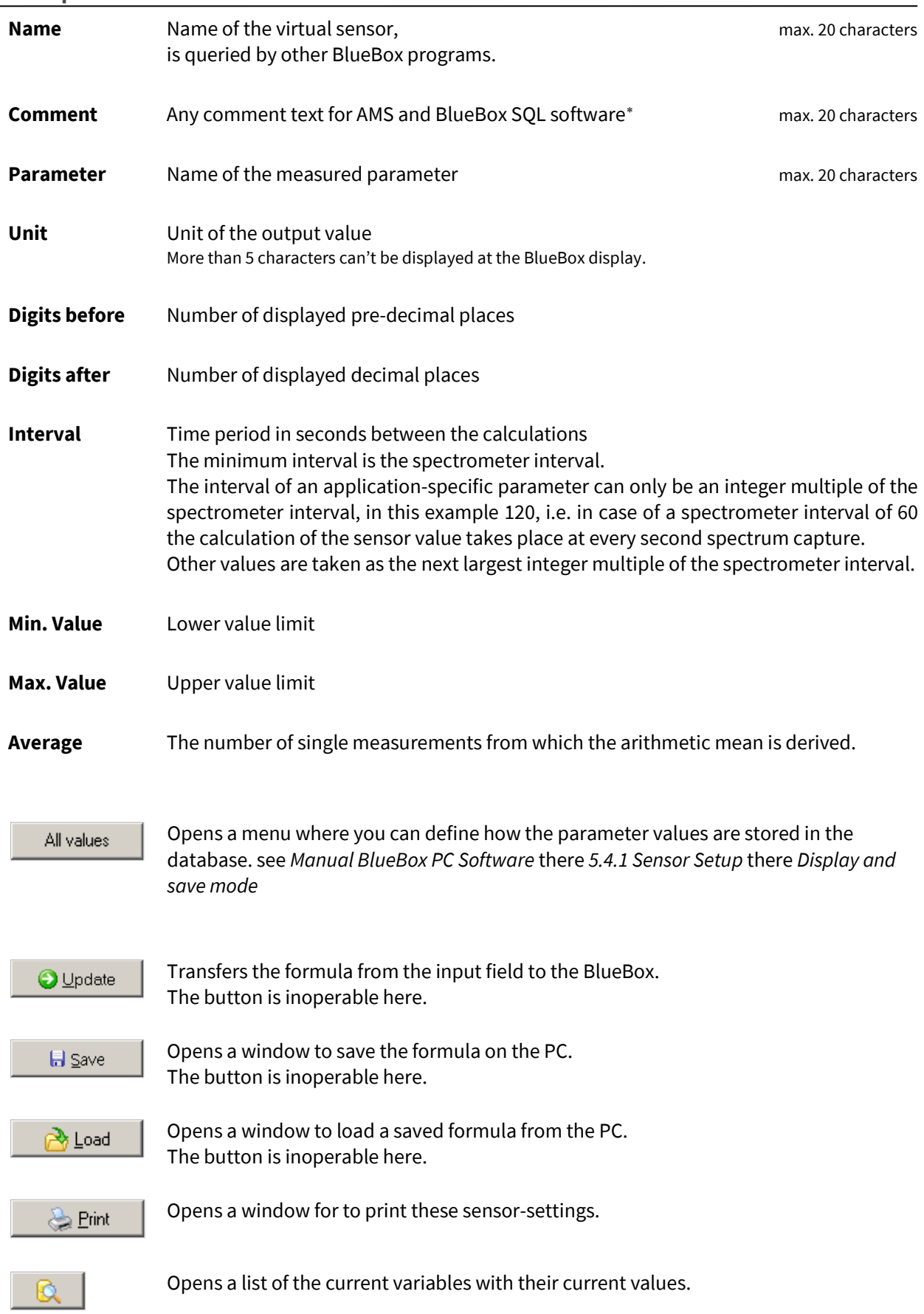

<span id="page-34-0"></span><sup>∗</sup> In older software versions, here it was also possible to determine how a measurement value is stored in the database. The setting is now made via the <All values> button.

Sensor setup window of the parameter

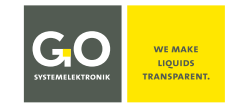

#### <span id="page-35-0"></span>**9.3.1 The Configuration Window of an Application-Specific Parameter**

db. Config

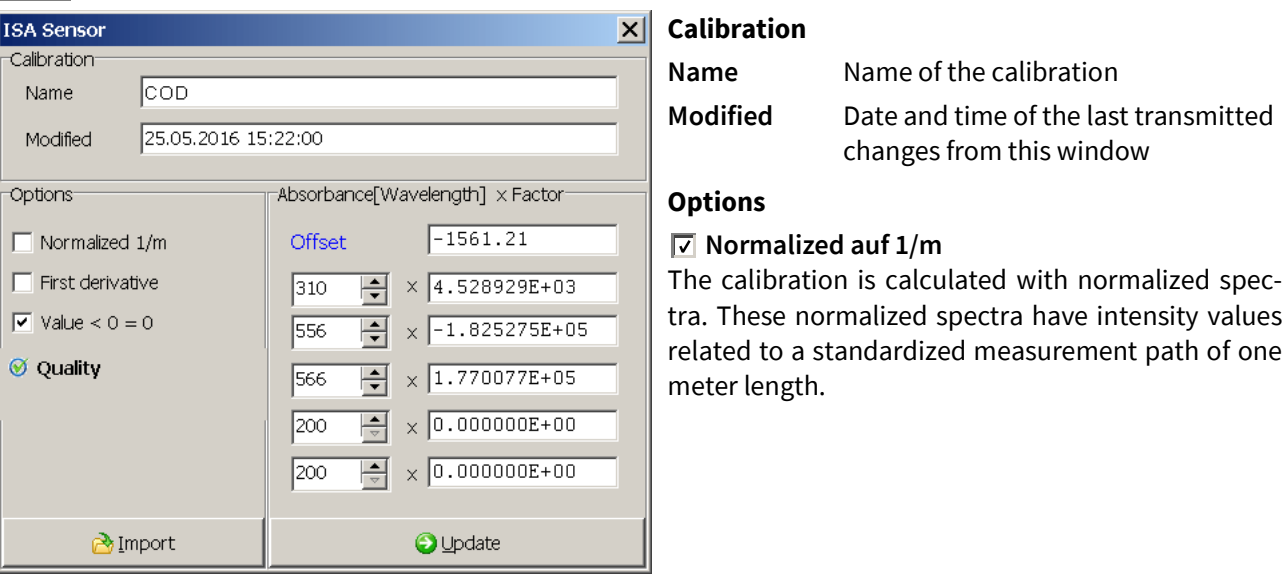

**First derivate** The calibration is calculated with the values of 1. derivation[∗](#page-35-1) of the absorbance spectra.

In this window the calculation values of the SQI are

Only the value for **Max h** is of interest for the operation, h is the **value of the SQI**. If the **Max h** is exceeded, the measurement value is displayed in square brackets in the sensor setup window and in the display of

In addition, the sensor icon is displayed as a warning

**⊘** Quality

 $\triangledown$  Value <  $0 = 0$  A measurement value < 0 is set to 0.

At the BlueScan Plus spectrometer from GO Systemelektronik, which is not described here, a pressure sensor and a temperature sensor can also be selected here.

displayed.

the BlueBox.

sign  $\bigwedge$  in the AMS start window.

Opens the window of the quality settings, only visible if the SQI is calculated.

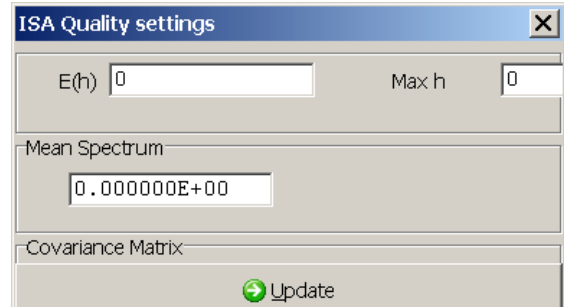

#### **SQI (Spectral Quality Index)**

The SQI is a degree of the statistical reliability of measurement values and is calculated continuously for each parameter. Precondition is the creation of a corresponding calibration file in the xml format.

see *Appendix E – SQI (Spectral Quality Index)*

**Absorbance[Wavelength] x Factor** Calibration values

**R** Import

Imports ISA Plus calibration data in the txt-format and in the xml-format.

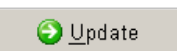

Transmits the settings to the spectrometer unit.

<span id="page-35-1"></span>means the differences of the adjacent absorbance values

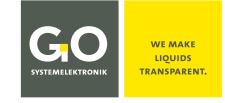

#### <span id="page-36-0"></span>**9.4 The Sensor Setup Window of the Pulse Input**

**Pulse input** Double-click in the AMS start window opens the sensor setup window.

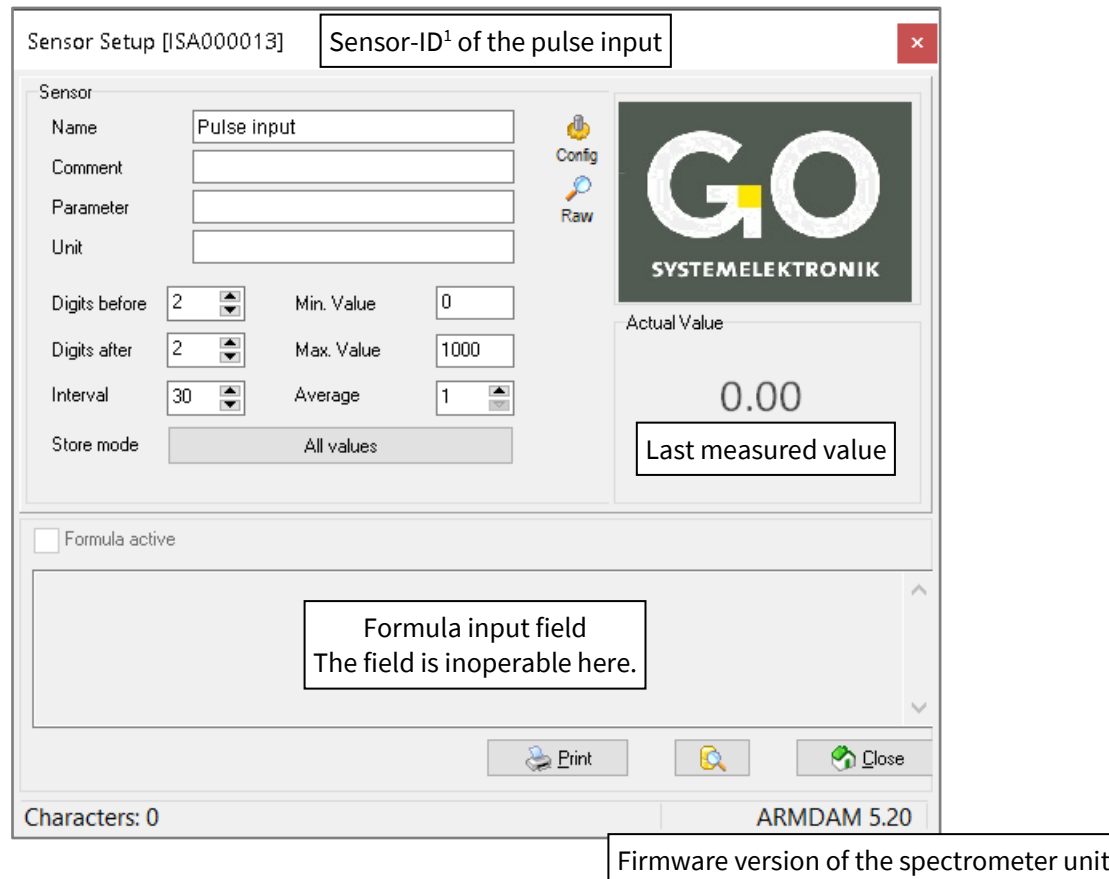

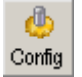

Opens the configuration window of the pulse input. see *9. 4.1 The Configuration Window of the Pulse Input*

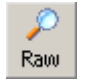

Opens a window with the display of the last recorded single value of an averaged measurement value.<sup>[2](#page-36-2)</sup>

<span id="page-36-1"></span><sup>&</sup>lt;sup>1</sup> CAN-ID + sensor number (uniquely defined for each sensor, factory preset)

<span id="page-36-2"></span><sup>&</sup>lt;sup>2</sup> Is useful in some cases for testing purposes.

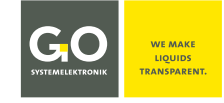

#### <span id="page-37-0"></span>**9.4.1 The Configuration Window of the Pulse Input**

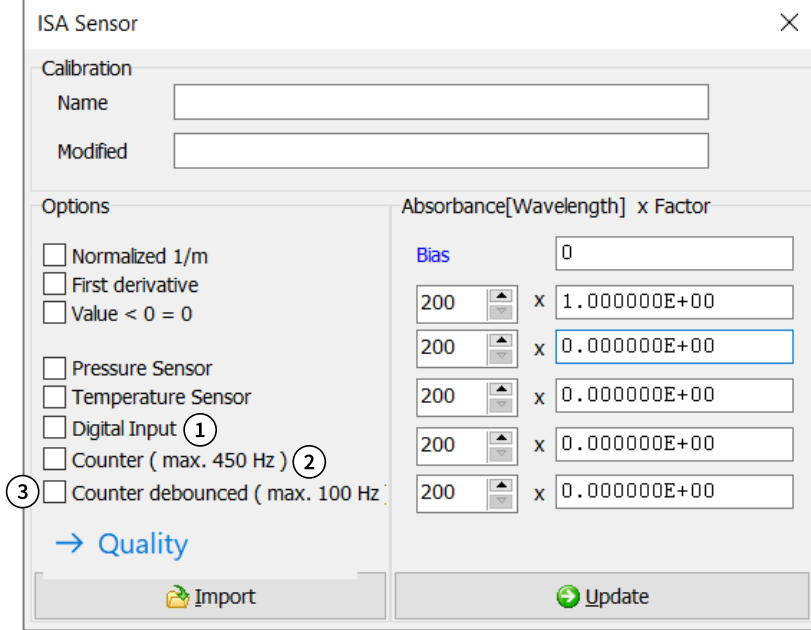

- $\Omega$  Selection  $\Omega$  Static input
- $\Omega$  Selection  $\Box$  Frequency (edge trigger) Triggering on the rising edge, max. 450 Hz
- $\overline{S}(3)$  Selection  $\overline{S}$  Frequency (debounced) Triggering on the rising edge with debounce, max. 100 Hz

After setting a check mark, the window changes to the view of the calibration coefficients.

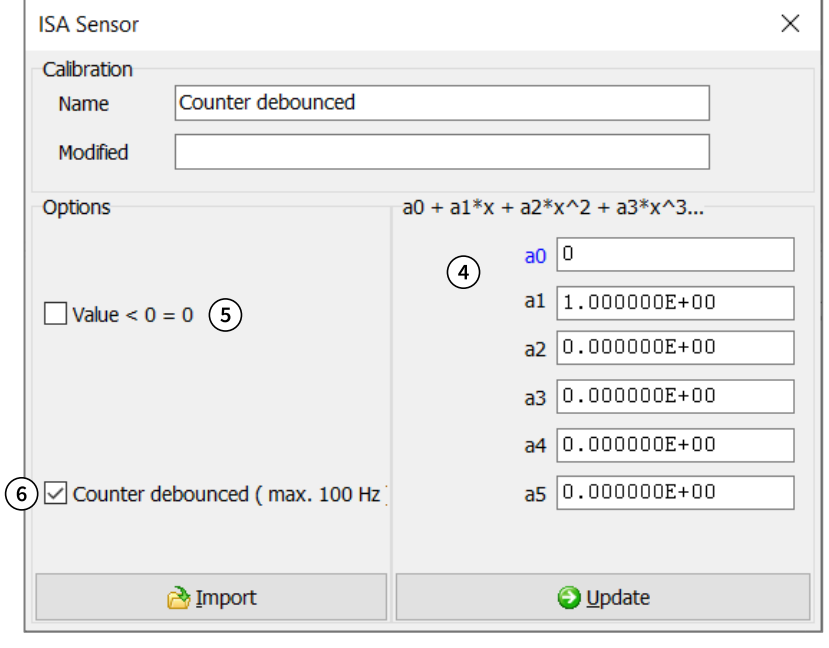

Input fields of the calibration coefficients

noort

 $\bigcirc$  Update

- $(5)$  Selection of whether values less than zero are set to zero or not.
- $\circled{6}$  If the check mark is removed, the configuration view reappears

Imports calibration data.

Transfers the settings to the spectrometer unit.

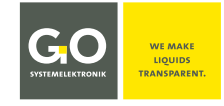

## <span id="page-38-0"></span>**10 Transmitting the Data to the PC with the program BlueBox SQL**

To transfer the data from the BlueBox to the PC, call-up <File> <Get Data> in the BlueBox SQL Software. see also *11 Spectrum Visual*

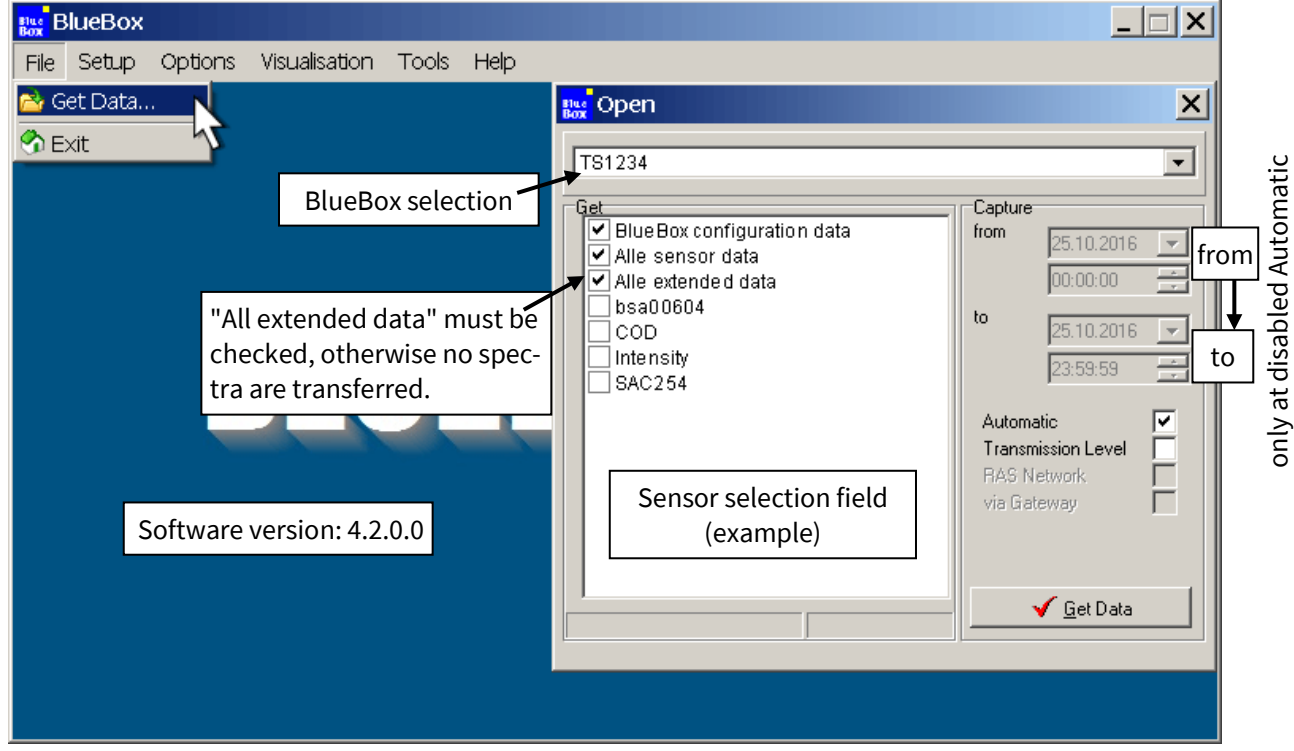

When checking these items in the sensor selection field the following data will be transmitted to the PC:

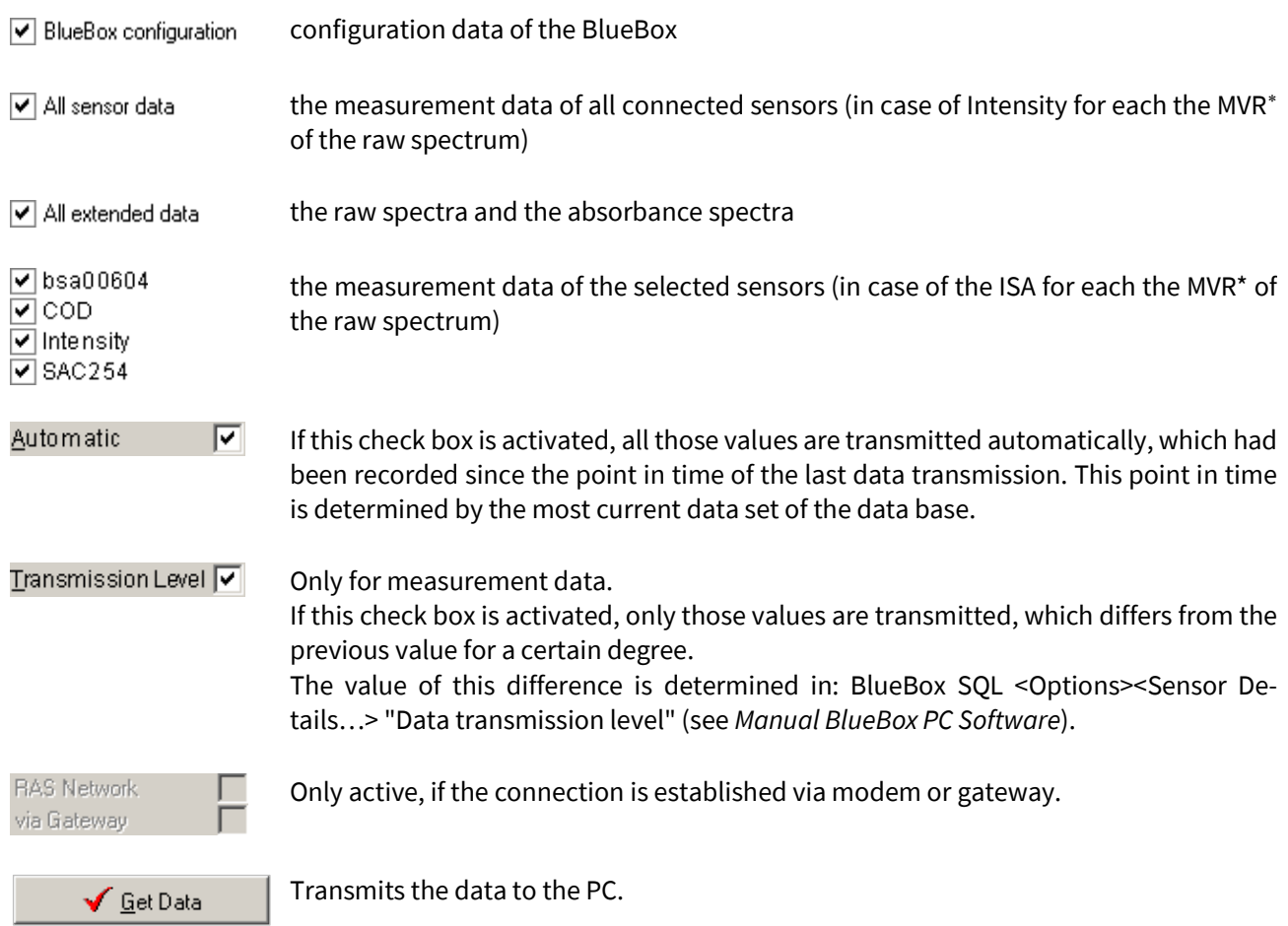

<span id="page-38-1"></span><sup>∗</sup> **MVR** = Maximum digital Value of a Raw spectrum

The program Spectrum Visual

- displays graphically the spectra stored in the database on your PC,
- assigns sample numbers to spectra,
- stores spectral graphics in common graphic formats,
- exports spectral data into common formats,
- generates a fingerprint from selected spectra,
- imports spectral data,
- and applies application calibrations to spectra in the database.

#### <span id="page-39-1"></span>**11.1 Call up and Display the Spectra**

The call up is made with the program **BlueBox SQL**.

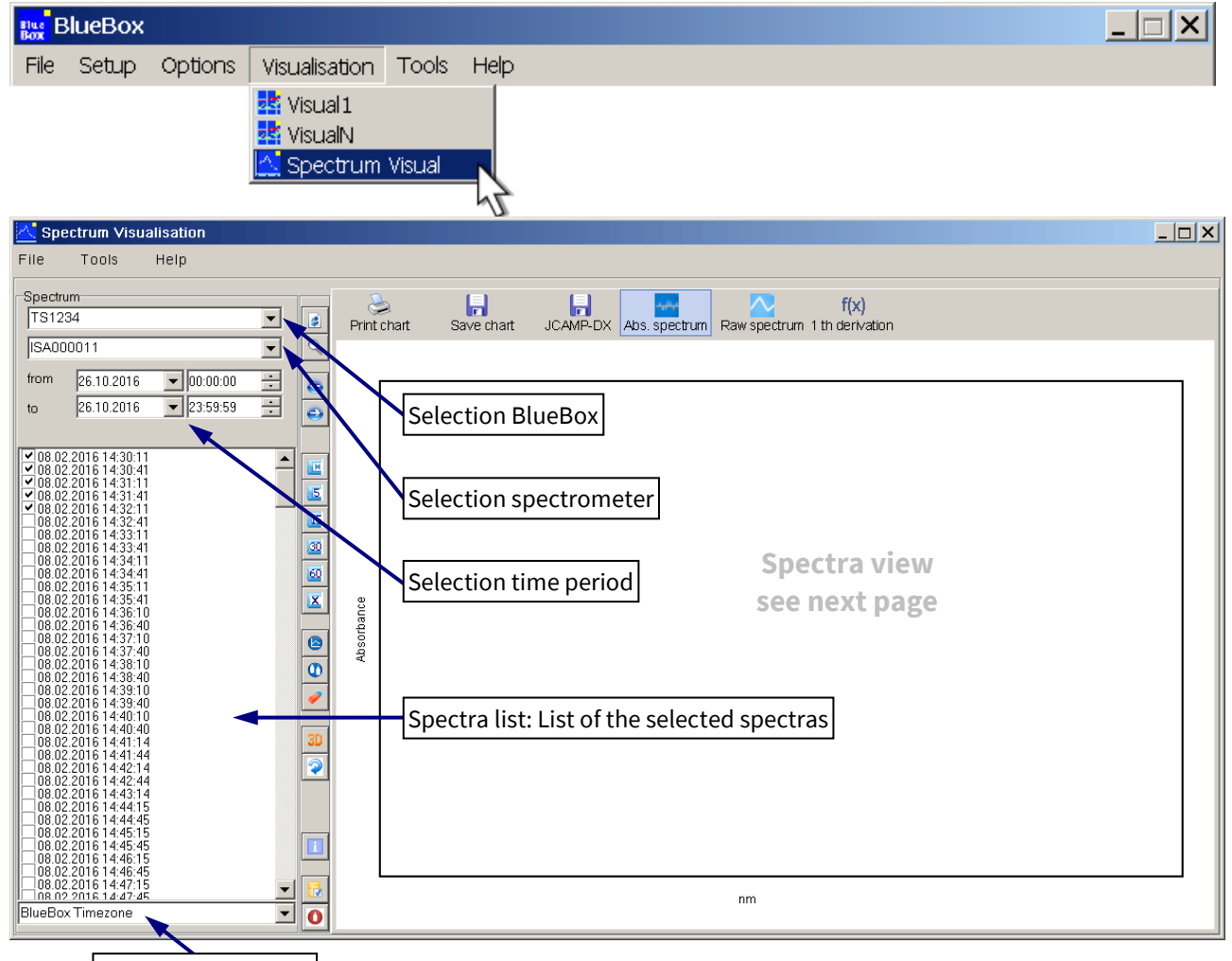

Selection time zone

Select a BlueBox, a spectrometer, a time period and a time zone. The selected spectra are listed in the spectra list.

There are two ways of marking spectra in the spectra list:

- 1. With the **checkbox**: The spectrum is checked and **marked**. A multiple marking is possible, checked spectra are displayed as a line diagram.
- 2. **Click on time information** to the right of the checkbox: The time of a selected spectrum is highlighted in blue and therewith **marked blue**.

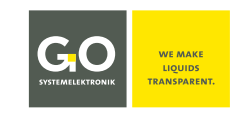

#### <span id="page-39-0"></span>**11 Spectrum Visual Superior Software version Spectrum Visual: 4.5** Software version Spectrum Visual: 4.5

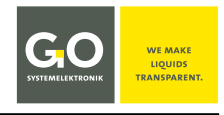

#### **Marked spectra are displayed as a line graph (max. 500):**

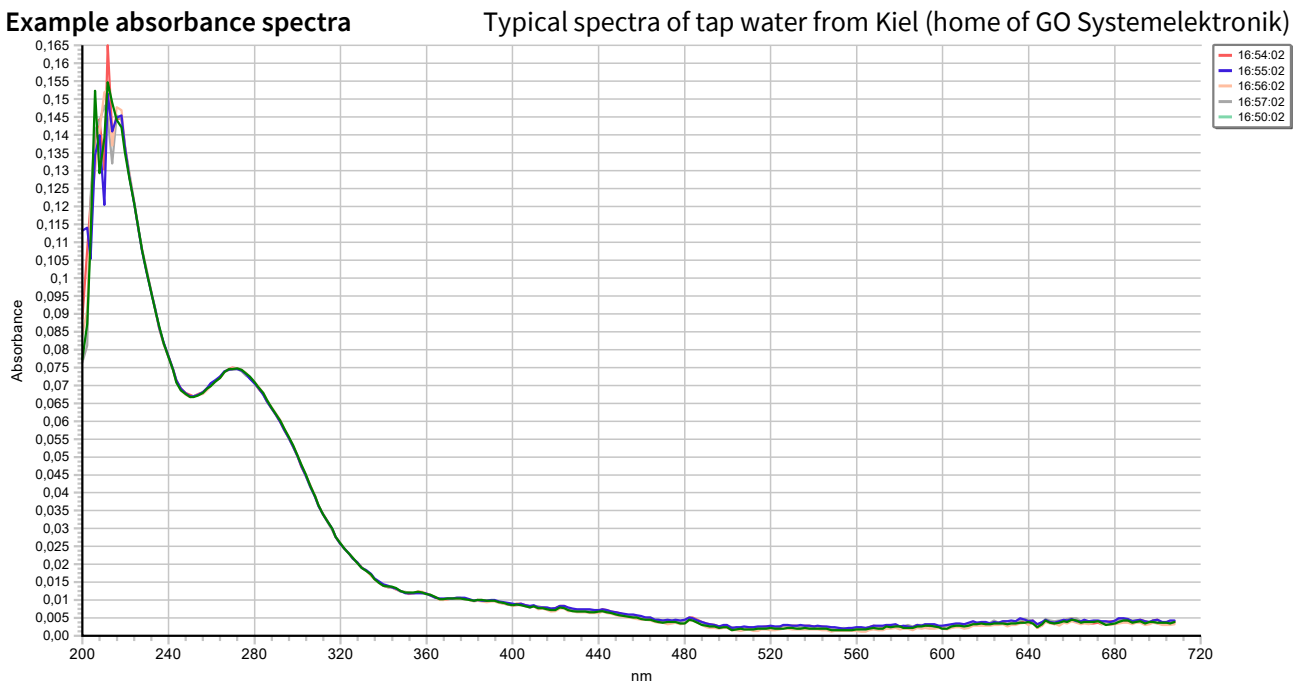

The marked absorbance spectra are displayed as a line diagram in different colours. The values of the x-axis are the light wavelengths of 200 nm to 708 nm, the values of the y-axis the absorbance factor.

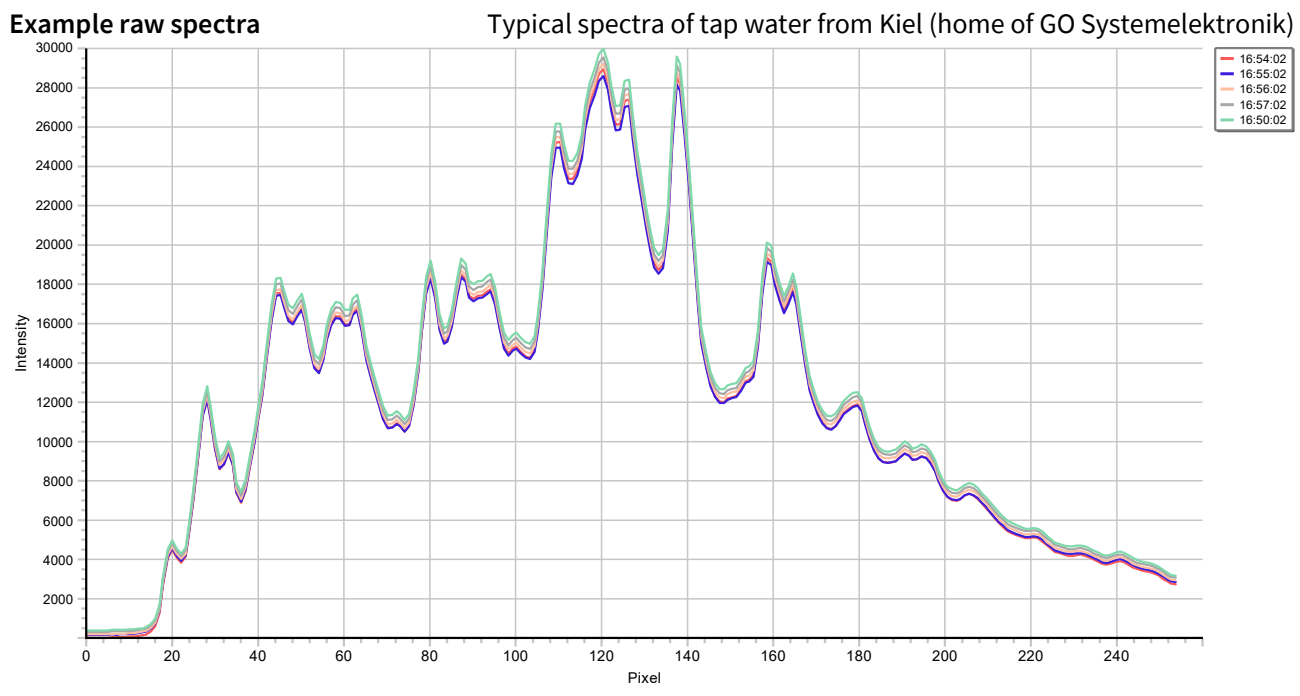

The marked raw spectra are displayed as a line diagram in different colours. The values of the x-axis are the steps of the spectral resolution of the spectrometer  $(0 - 254)$ , the values of the y-axis the counts of the AD converter (0 – 30000).

In the upper right the recording times of the spectra are listed with their line colour. Click on an entry activates the respective spectrum. You can then use the cursor to move to the single line points.

On the bottom left the date and time of the spectrum recording and the xy-values of the line point are displayed.

![](_page_40_Figure_9.jpeg)

![](_page_41_Figure_2.jpeg)

The values of the y-axis are displayed in different colours. The values of the z-axis are the recording times of the spectra.

You can then use the cursor to move to the single points of the spectra surface. On the bottom left the date and time of the spectrum recording and the xy-values of the point are displayed.

![](_page_41_Figure_5.jpeg)

You can enlarge or reduce the size of any spectra view by dragging a rectangle to the right or left while holding down the shift keys and holding down the left mouse button. Click on for the normal view[∗](#page-41-0).  $\mathbf{Q}$ 

![](_page_41_Figure_7.jpeg)

<span id="page-41-0"></span>see vertical button bar

#### **I S A – Spectrum Visual**

![](_page_42_Figure_1.jpeg)

![](_page_42_Picture_157.jpeg)

![](_page_42_Picture_158.jpeg)

**Export Fingerprint**  $\Rightarrow$  Creates a fingerprint from the selected spectra and opens a window where the storage path can be selected. The fingerprint is saved there as an fp file. see also *9.2.2.6 Fingerprint* 

![](_page_42_Picture_159.jpeg)

Opens an info window with the version number of Spectrum Visual.

#### **Functions of the horizontal button bar**

![](_page_42_Picture_8.jpeg)

Prints the diagram view.

![](_page_42_Picture_10.jpeg)

Saves the diagram view as |.bmp | .emf | .wmf | .pcx | .gif | .jpg |

![](_page_42_Picture_12.jpeg)

Exports the spectra data as a JCAMP-DX data format. see *11.3 Export Spectra Data*

![](_page_42_Picture_15.jpeg)

![](_page_43_Picture_1.jpeg)

![](_page_43_Picture_2.jpeg)

Display of the absorbance spectra

![](_page_43_Picture_4.jpeg)

Display of the raw spectra

Raw spectrum

**f(x)** 1th derivation Displays the graphs of the first derivation.<sup>[1](#page-43-0)</sup> Has no influence on the exported spectra data.

![](_page_43_Picture_9.jpeg)

Absorbance spectra<sup>[2](#page-43-1)</sup> are displayed normalized to  $1/m$ . These normalized spectra have intensity values related to a standardized measurement path of one meter length.

#### **Functions of the vertical button bar**

![](_page_43_Picture_167.jpeg)

<span id="page-43-0"></span> $^{\rm 1}$  means the differences of the adjacent absorbance or raw values

<span id="page-43-1"></span><sup>2</sup> Does not work with spectra generated with older spectrometers. see *6.2 Notes on Current and Older Spectrometers* 

#### **I S A – Spectrum Visual**

↓ ↓ ↑ ↑

> ↓ ↓ ↑ ↑

> ↓ ↓ ↑ ↑

![](_page_44_Picture_1.jpeg)

![](_page_44_Picture_198.jpeg)

#### <span id="page-44-0"></span>**11.2 Enter and Delete Sample Numbers**

![](_page_44_Picture_199.jpeg)

Click on  $\overline{0}$  in the vertical button bar opens a window for entering a sample number<sup>\*</sup> for a blue marked spectrum. You can also double-click in the spectra list.

Here you can assign a **sample number**<sup>∗</sup> to a marked spectrum, entered commas are saved as point. A spectrum with sample number is a **reference spectrum** and is red marked in the spectra list.

![](_page_44_Picture_200.jpeg)

#### **You delete a sample number by clicking on <OK> without input.**

<span id="page-44-1"></span><sup>∗</sup> Also called probe name or sample number. Character set: Standard ASCII The sample number is required for an application specific calibration in connection with a multi-parameter calibration, and is stored in the JCAMP-DX format together with the spectral data. see *Manual ISA and Process Spectrometer Commissioning - Maintenance - Service* there *4.3 Application-Specific Calibration*

![](_page_45_Picture_0.jpeg)

#### **I S A – Spectrum Visual**

#### <span id="page-45-0"></span>**11.3 Export Spectra Data**

You can export the selected spectra data of all spectra as one or various files. Click on <File><Export> opens a selection menu.

**If** If no spectrum is marked, all spectra of the spectra list are exported.

![](_page_45_Picture_188.jpeg)

**JCAMP-DX** (with the extension jdx) is a standardized file format for exchanging spectra and related chemical and physical information between systems from different manufactures. The JCAMP-DX files are needed for calculating the calibration coefficients in the application-specific calibration (see *Manual ISA and Process Spectrometer Commissioning - Maintenance - Service* there *4.3 Application-Specific Calibration*).

In the next window you specify name and memory location of the file. The file will then be saved with the file extension jdx.

The spectral data of the selected spectra are then summarized in a jdx file.

![](_page_45_Picture_189.jpeg)

#### **Text Format**

The spectral data of each selected spectrum will be stored in a single txt file.

#### **Text Format (table)**

The spectra data of all marked spectra are saved in a csv file.

#### **B+L Format**

The spectral data of each selected spectrum will be stored in a single asc file. The modification date[∗](#page-45-1) of the file is the recording time point of the spectrum.

#### **BlueBox Database**

The spectral data of all selected spectra are stored in one file with the extension isa. With this isa file the spectra data could be imported from other computers (*see 11.4.1 BlueBox Database*).

<span id="page-45-1"></span>not the creation date

Í

#### <span id="page-46-0"></span>**11.4 Import Spectrometer Data**

![](_page_46_Picture_136.jpeg)

#### <span id="page-46-1"></span>**11.4.1 BlueBox Database**

Spectrum Visual can generate BlueBox export files with the isa file extension, see *11.3 Export Spectra Data*. With these files you can export spectra data from a database (source database) to a database of the same name (target database) on another computer (target computer).

**Prerequisite: If this database of the same name does not exist on the target computer, it must be set up.**[∗](#page-46-2)

**Setting up a database with the program BlueBox SQL:** 

![](_page_46_Picture_137.jpeg)

**Note on the time stamp:** The record times of the spectra are stored in the database in Universal Time Coordinated (UTC), just like all other acquisition times. Changing the time zone, e.g. in Spectrum Visual, only changes the time stamp of the display, and not the time stamp in the database.

<span id="page-46-2"></span>The created database appears in the BlueBox PC Software as an actually existing BlueBox, to which direct access (e.g. retrieving data from the BlueBox or changing settings) is not possible.

![](_page_47_Picture_1.jpeg)

#### <span id="page-47-0"></span>**11.4.2 ISA Plus Calibration – Apply Calibration Data to Existing Spectra**

Here you can apply **ISA Plus calibration files** in the xml format and in the txt format to your spectra in the database.

**T** This import is not to be confused with the import of the calibration files to a BlueBox.

see *Manual ISA and Process Spectrometer Commissioning - Maintenance - Service* there *4.3 Application-Specific Calibration*

The calibration files are generated with an **application calibration**[1](#page-47-1) and are used to calculate parameters of a specific application.

The parameter values are displayed as a line graph.

#### **Import a calibration file:**

Two additional buttons<sup>[2](#page-47-2)</sup> appear in the horizontal button bar.

Calculated value

Displays the calculated parameter values as a line graph.

You can then use the cursor to move to the single points of the line graph. On the bottom left date and time and calculated parameter value of the point are displayed. Beneath the name of the calibration file with date.

![](_page_47_Picture_15.jpeg)

Displays the SQI (Spectral Quality Index) of the calculated parameter values and the spectra.

A third button appears.

Sets negative values to zero.

Ignore neg. values

In the vertical button bar another button appears  $\Rightarrow$ Click on this button the window of the mean settings. Here you can determine how a moving average of the calculated parameter values is generated and how outliers are treated.

![](_page_47_Picture_21.jpeg)

Cancels the effect of the mean settings. You can also click on **X** 

![](_page_47_Picture_23.jpeg)

Calculates the mean values and displays them graphically.

![](_page_47_Picture_25.jpeg)

**Number of values** Number of parameter values from which the moving average is calculated, minimum is 2.

**Interval** Parameter values are calculated only from those spectra whose time difference, starting with the first marked spectrum, is greater than or equal to the interval. [3](#page-47-3)

<span id="page-47-1"></span><sup>1</sup> see *Manual ISA and Process Spectrometer Commissioning - Maintenance - Service* there *4.3 Application-Specific Calibration*

<span id="page-47-2"></span><sup>2</sup> and button **f(x)** disappears

<span id="page-47-3"></span><sup>&</sup>lt;sup>3</sup> Values less than/equal to the interval of the spectrometer are of no effect. see *8.2.1 General Settings* and *9.2 The Sensor Setup Window of the Spectrometer*

![](_page_48_Picture_1.jpeg)

![](_page_48_Picture_165.jpeg)

Click on  $\left| \begin{matrix} \blacksquare \\ \blacksquare \end{matrix} \right|$  copies the formula entry into the clipboard.

<span id="page-48-0"></span>![](_page_48_Picture_166.jpeg)

![](_page_48_Figure_5.jpeg)

GO Systemelektronik GmbH Faluner Weg 1 24109 Kiel Germany Tel.: +49 431 58080-0 Fax: -58080-11 **Page 49 / 66** info@go-sys.de

![](_page_49_Picture_0.jpeg)

#### <span id="page-49-0"></span>**13 Virtual Sensors**

The BlueBox PC Software offers with AMS (Advanced Managing Software) the possibility to set up virtual (calculated) sensors. In combination with the ISA there are numerous possible applications. A description of the software AMS with its formula language AMS Formula can be found in the *Manual BlueBox PC Software*.

If more than one spectrometer is connected to the BlueBox, a spectrometer must be determined in the formula field with the entry **ISA "CAN-ID";** to which the following ISA-specific formula elements refer. CAN-ID = CAN-ID of a spectrometer

#### <span id="page-49-1"></span>**13.1 Example Calculation of a Fingerprint Difference**

A fingerprint can be used as a reference to detect contamination in the measurement medium. In this formula, the sum of the absolute values of the differences between the current absorbance spectrum and a fingerprint is calculated at all even wavelengths from 230 nm to 700 nm. The frequency range can of course be freely selected.

![](_page_49_Picture_82.jpeg)

![](_page_50_Picture_0.jpeg)

**ISA**

![](_page_50_Picture_131.jpeg)

![](_page_50_Picture_3.jpeg)

Opens the calibration window of the parameter. see *Manual BlueBox PC Software* there *5.4.1.2.5 Multi-Point Calibration*

| <b>Name</b>         | Name of the virtual sensor,<br>is queried by other BlueBox programs.                          | max. 20 characters |
|---------------------|-----------------------------------------------------------------------------------------------|--------------------|
| Comment             | Any comment text for AMS and BlueBox SQL software*                                            | max. 20 characters |
| <b>Parameter</b>    | Name of the measured parameter                                                                | max. 20 characters |
| Unit                | Unit of the output value<br>More than 5 characters can't be displayed at the BlueBox display. |                    |
| Digits before       | Number of displayed pre-decimal places                                                        |                    |
| <b>Digits after</b> | Number of displayed decimal places                                                            |                    |

<span id="page-50-0"></span><sup>∗</sup> In older software versions, here it was also possible to determine how a measurement value is stored in the database. The setting is now made via the <All values> button.

![](_page_51_Picture_0.jpeg)

![](_page_51_Picture_89.jpeg)

![](_page_52_Picture_0.jpeg)

#### <span id="page-52-0"></span>**13.2 ISA Formula Examples**

Here are a few examples of how to calculate spectral data in virtual sensors.

#### **ISA NO3 example**

In this formula the absorbance values at frequencies 284nm, 332nm and 628nm are used to generate a NO3 value. A lower limit is also implemented. The exact coefficients are derived from ISA Soft software calculations.

```
# ISA NO3 (example)
```

```
Value = -0.06347;
Value += ISA(284) * 28.547863;
Value += ISA(332) * - 51.927711;
Value += ISA(628) * 30.110743;
```

```
if (Value < 0) Value = 0;
Value;
```
#### **ISA SAK254**

The formula calculates the Spectral Absorbance Coefficient (SAC) at 254 nm.

# ISA SAC254

```
SAC = ISA(254)*(1000 / ISA.Pathlength);
if (SAC < 0) SAC = 0;
SAC;
```
#### **ISA SAK254 with turbidity compensation**

# ISA SAC254 with turbidity compensation

```
offset = 0;for(i=600; i<700; i+=2) offset += |SA(i)|;
offset / = 50;
# calculates the average of the absorbance spectrum drift
# in the range 600nm to 700nm
```

```
SAC = (ISA(254)-offset)*( 1000.0 / ISA.Pathlength );
if ( SAC < 0 ) SAC = 0;
SAC;
```
#### **ISA Modbus export**

This formula makes spectral data retrievable for a Modbus master device.

# ISA Spectrum Modbus -Export

for ( $i=0$ ;  $i<=255$ ;  $i++)$   $MODR(i) = ISAO(i)$ ;

![](_page_53_Picture_0.jpeg)

#### <span id="page-53-0"></span>**14 Parameter Accuracy**

Parameters, calculated with ISA spectral data can achieve the accuracy of 5% (typical 5 % - 10 %). In detail the accuracy can vary by the change of the water matrix. If the water matrix has higher variability, for example day/night or seasonal changes, this has to be analysed and a special calibration must be performed. In general, calibrations adapted to specific conditions can provide reliable measurements even under difficult conditions. Changes in the water matrix can be detected by other parameters (conductivity, pH value, temperature etc).

- 1. The accuracy of spectral data calculated parameters always is influenced by the quality of calibration. A higher number of calibration points will have the result of a more accurate calibration!
- 2. The range of the reference value pairs<sup>[∗](#page-53-1)</sup> must cover the entire measuring range evenly distributed as possible. The minimum number of reference value pairs is 25, a smaller number reduces the quality of the calibration and may subsequently lead to erroneous measurements.
- 3. The right choice of the analytical method and the care in the procedure are the most important requirements for the accuracy of the calculation. The accuracy of the ISA parameter calibration is depending upon the specific accuracy of the chemical method for the parameter.
- 4. After the calibration, the calibration has to be checked and (when appropriate) adjusted over a longer period (for example, one week). This increases the stability of the measurement.
- 5. Measurements with high accuracy over a longer period are only possible with correspondingly adapted maintenance, a maintenance schedule is highly recommended here.

In general, periodic cleaning and recalibration increases the measurement quality. The interval of the maintenance is determined by the measurement conditions and can last from several weeks to several months. see *Manual ISA and Process Spectrometer Commissioning – Maintenance – Service*

![](_page_53_Figure_9.jpeg)

#### **ISA**

<span id="page-53-1"></span>For the calculation and calibration to the desired parameter of a specific application, it is necessary that for each parameter reference values from chemical laboratory analysis and the corresponding spectral values are provided. In case of a one-parameter calibration a spectrum is assigned to one reference value, in a multi-parameter calibration there is

more than one reference value assigned. The spectral data of a spectrum plus one or more corresponding measurement values are called **reference value pair**.

![](_page_54_Picture_1.jpeg)

#### <span id="page-54-0"></span>**Appendix A – The Configuration Data Sheet**

The configuration data sheet contains the necessary settings to run the BlueBox. **Example BlueBox RS:**

![](_page_54_Picture_94.jpeg)

#### **1. BlueBox R1:**

![](_page_54_Picture_95.jpeg)

![](_page_54_Picture_96.jpeg)

![](_page_55_Picture_0.jpeg)

![](_page_55_Picture_224.jpeg)

#### **3. Hardware:**

![](_page_55_Picture_225.jpeg)

#### **4. BlueBox BlueGate Settings:**

![](_page_55_Picture_226.jpeg)

#### **5. BlueBox PC Software – BlueGate Settings:**

![](_page_55_Picture_227.jpeg)

If the BlueBox is accessed via a gateway (e.g. with an UMTS connection), you have to enter these access data in the BlueBox SQL Software.

<span id="page-55-0"></span><sup>1</sup> default address of GO Systemelektronik

<span id="page-55-1"></span><sup>&</sup>lt;sup>2</sup> changeable only at the default address

![](_page_56_Picture_1.jpeg)

#### <span id="page-56-0"></span>**Appendix B – The Spectrometer Board**

The spectrometer board is located in the BlueBox RS and in the Spectrometer Sensor Module. **Example Spectrometer Sensor Module:**

![](_page_56_Picture_4.jpeg)

- $(1)$  Mounting place for an optional BlueConnect board
- $(2)$  Xenon flash lamp with fibre optic cable connector OUT
- (3) Spectrometer with fibre optic connector cable IN
- Compressed air valve with electric switch. Alternatively, a wiper module can be mounted here.
- Mounting place for the photometer of the optional DualBeam version
- $NPN$   $\left[$   $\left[$   $\right]$   $\left[$   $\left[$   $\right]$   $\left[$   $\left[$   $\right]$   $\left[$   $\left[$   $\right]$   $\left[$   $\left[$   $\right]$   $\left[$   $\left[$   $\right]$   $\left[$   $\left[$   $\right]$   $\left[$   $\left[$   $\right]$   $\left[$   $\left[$   $\right]$   $\left[$   $\left[$   $\right]$   $\left[$   $\left[$   $\right]$   $\left[$   $\left[$   $\right]$   $\boxed{2}$ Jumper slots of 18 13 Factory setting: PNPthe pulse input unassigned assigned Table Jumper assignment
- $(7)$  Cable connections and termination slide switches

![](_page_56_Figure_12.jpeg)

Slot X6, X7 and X8: The cables are connected to the slots by means of clamp sockets. Note that the slots lie flat, i.e. the clamp socket strips are plugged onto the slots from "above".

X10: There are cable clamps on the slot ex works.

![](_page_56_Figure_15.jpeg)

![](_page_57_Picture_1.jpeg)

#### <span id="page-57-0"></span>**Appendix C –Connections at the BlueBox RS**

#### **Housing Connections**

![](_page_57_Picture_4.jpeg)

![](_page_58_Picture_1.jpeg)

#### **Mainboard PIN Assignment and Termination**

**The internal spectrometer board is connected to DAM X20.**

#### **First generation mainboard**

![](_page_58_Figure_5.jpeg)

The difference between the first- and second-generation mainboards is that the assignment of all slots has been "rotated".

**You can see the difference in the assignment by looking at the mainboard labelling.**

**Caution:** Reverse polarity can destroy the device.

#### **Second generation mainboard**

![](_page_58_Figure_10.jpeg)

#### **Note RS232 X09 and RS485 X08:**

Only one of the two connections can be active, toggling is done via the AMS program. see *Manual BlueBox PC Software* there *5.3.3.2 Custom Protocol Setup*

#### **Note DAM X20:**

Internal DAM connection to an internal BlueConnect Plus board or an internal spectrometer board.

#### **Functionality of the cable clamp**

![](_page_58_Figure_16.jpeg)

#### <span id="page-59-0"></span>**Appendix D – The External Spectrometer Sensor Module**

The Spectrometer Sensor Module is a CAN-bus module. It is connected to a BlueBox with a CAN-bus cable via the CAN-bus interface.

> The current Spectrometer Sensor Modules have the **Article-No. 486 6000**

The type plate is located at the right-hand side of the housing.

**i** Note on older versions of the Spectrometer Sensor Module Second generation Spectrometer Sensor Modules (Article-No. 486 6002 and 486 6004) are compatible to the current BlueBox System. see *6.2 Notes on Current and Old Spectrometers* see also *4.2 ATEX Notes*

## **Housing Connections**

![](_page_59_Figure_7.jpeg)

PIN Assignment and Termination at the spectrometer board see *Appendix B – The Spectrometer Board*

![](_page_59_Picture_9.jpeg)

![](_page_59_Picture_10.jpeg)

![](_page_60_Picture_0.jpeg)

## <span id="page-60-0"></span>**Appendix E – SQI (Spectral Quality Index)**

Precondition for the calculation of the SQI is a corresponding calculation, see *Manual ISA and Process Spectrometer Commissioning – Maintenance –Service.*

In Situ spectrometer are used for decisions in the fields of food processing, chemical process cycles, drinking water monitoring, as well as in the field of wastewater treatment plant control and flow control.

**Functional principle:** The measurement method of in situ spectrometer, like the ISA, is based on absorbance spectra. Multiple calibrations can be created with these spectra and so different chemical ingredients can be measured online by calculation. No chemicals are needed for this measurement method – it is not predicated on any laboratory test or an existing DIN standard.

Based on the time behaviour of the spectral data in combination with associated analytical laboratory tests, an algorithm is determined with a chemometrical process, to calculate the different parameters. This chemometrical process is a statistical method which can develop specific prediction algorithms for the particular parameters.

A statistical method specially developed for the ISA allows the progressive adaptation of the calibrations, **quality monitoring in the calculation of the algorithm** has been given special consideration. Thus an improvement of the algorithm by statistical parameters is already possible during the model development.

The aim is to expand a general algorithm by **on site specific** data and so to generate **user-specific** algorithms.

Every determination which is not DIN standard brings the risk of incorrect determinations. These failures cannot be eliminated completely by using statistically developed algorithms. When there are temporary situations which are not included in the statistical data set, the measurement reliability cannot be furthermore approved.

For this reason, **online quality detection** and thus **quality documentation** of these calculations are essential for the use of spectral sensors especially.

For this purpose, the Spectral Quality Index (SQI) is determined and saved for each calculated parameter by the ISA Spectrometer. The scaling of the SQI is as follows – under a value of 3.5 a measurement reliability of 95% can be assumed. Up to a value of 4.0 a certainty of 90 % is given. However, when there is a permanent SQI above 4 determined over a longer time, it must be assumed that the spectral data set present in the range of the used wavelengths is no longer sufficiently statistically proven.

In this case a warning is issued, it is not recommended to use the calculated results for the process control. The system can be shifted to "emergency control signals" automatically. This process is similar to the failure of the lambda probe signal in the control of internal combustion engines.

A deviation of the SQI to values higher than 4 can also be caused by defects in the measurement system or by contamination or blocking of the optical measurement path.

![](_page_61_Picture_0.jpeg)

In Figure 1 below we show results of measurements in the supply of a wastewater treatment plant. The red lines show the concentration gradient of the COD measurements. The green line visualizes the characteristics of the corresponding SQI values for this COD measurement. The given scales are shown on the left and right side of the application. High values of the SQI correspond with extreme changes in the value of the COD.

![](_page_61_Figure_2.jpeg)

Between the 12th and 16th of November a contamination could be determined, which was ascribed to a faulty compressor. By the use of the SQI the failure of the cleaning was detected very quickly and could be fixed without causing major damage. In October there was a brief single event – without recognized influences in the COD. At the end of the year, the water matrix varied due to strong temperature changes and caused a deterioration of the SQI values without leaving the acceptable range.

![](_page_61_Figure_4.jpeg)

The function of the SQI as proof of quality and indication of malfunctions is easy to recognize in the Figure 1. The good performance of the SQI can also be ascribed to the high-quality calibration created by 54 reference values, taken over six months. The absorbance spectra of this calibration are shown in Figure 2.

![](_page_61_Figure_6.jpeg)

#### **For further information please contact GO Systemelektronik.**

<span id="page-61-0"></span>The Graphic is generated with Spectrum Visual.

<span id="page-62-0"></span>![](_page_62_Picture_1.jpeg)

![](_page_62_Picture_48.jpeg)

![](_page_62_Picture_7.jpeg)

![](_page_63_Picture_1.jpeg)

## <span id="page-63-0"></span>**Appendix G – EU Declaration of Conformity ISA Sensor Head SDU 461 6010**

![](_page_63_Picture_41.jpeg)

info@go-sys.de

![](_page_64_Picture_1.jpeg)

## <span id="page-64-0"></span>**Appendix H – EU Declaration of Conformity ISA Spectrometer Sensor Module**

![](_page_64_Picture_41.jpeg)

info@go-sys.de

![](_page_65_Picture_1.jpeg)

## <span id="page-65-0"></span>**Appendix I – EU Declaration of Conformity BlueBox RS**

![](_page_65_Picture_41.jpeg)

info@go-sys.de